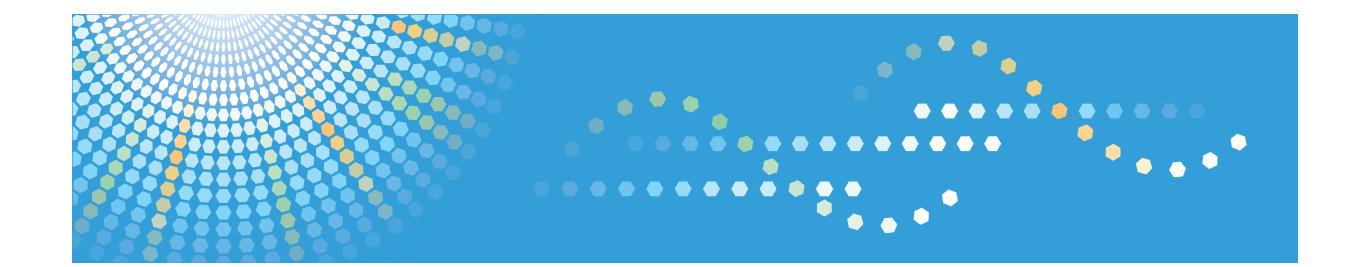

# **Manuel utilisateur Manuel d'installation du pilote**

Pour une utilisation correcte et en toute sécurité, veillez à bien lire les Consignes de sécurité dans le manuel « À lire avant de commencer » avant d'utiliser l'appareil.

# **TABLE DES MATIÈRES**

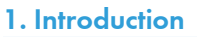

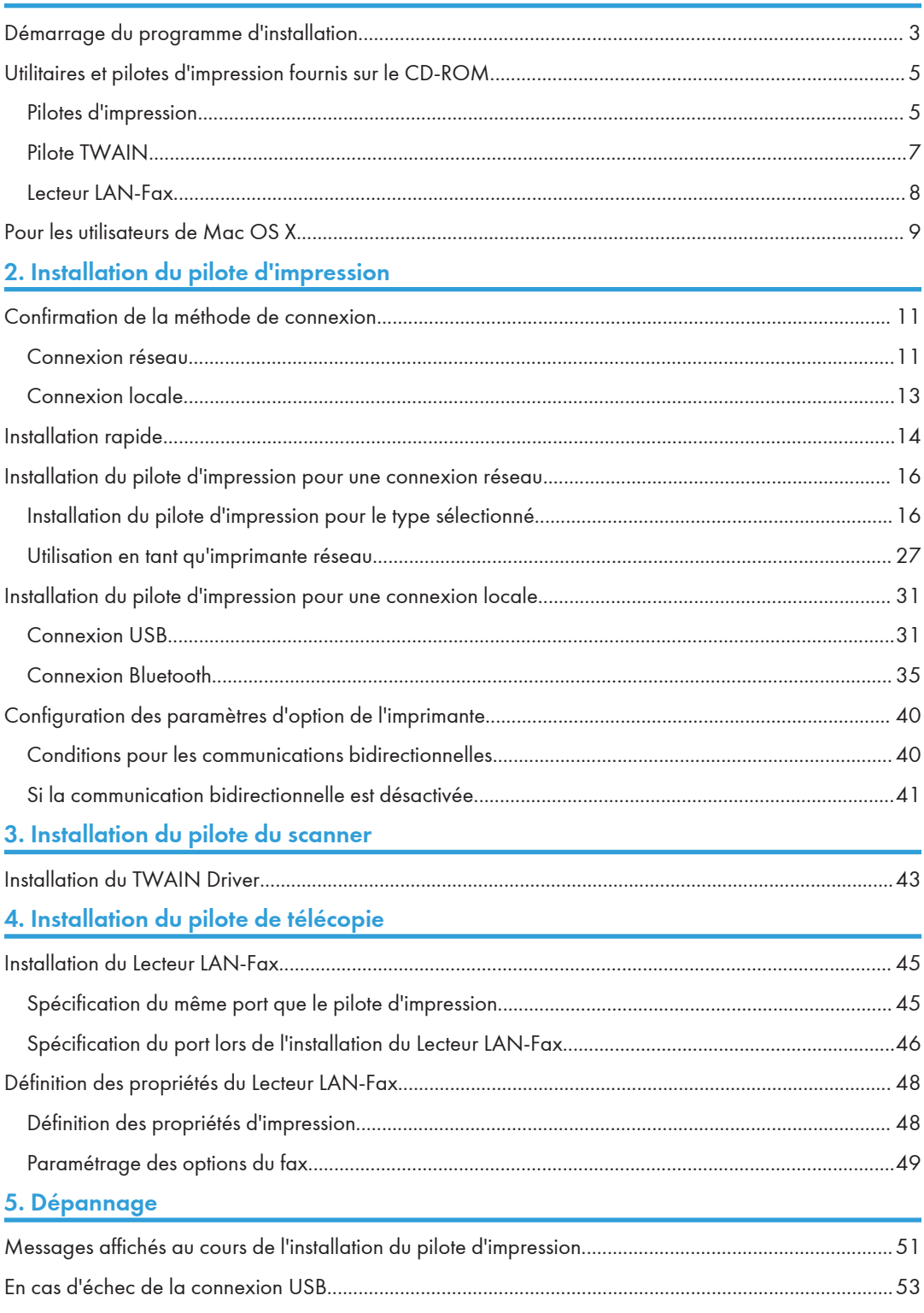

# 6. Installation du pilote d'impression sous Mac OS X

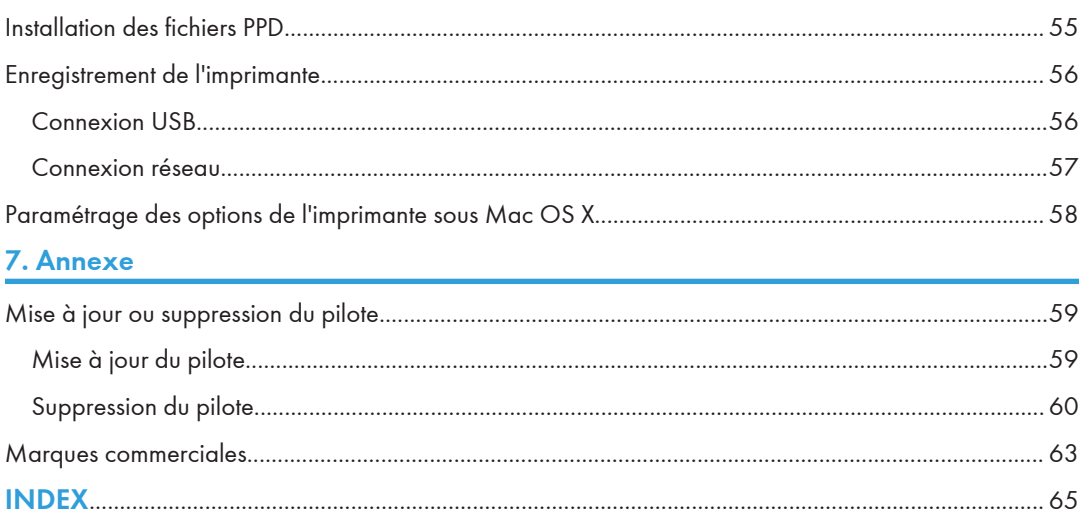

<span id="page-4-0"></span>Ce chapitre traite des logiciels inclus sur le CD-ROM fourni.

# Démarrage du programme d'installation

Pour pouvoir connecter cet appareil à un ordinateur client et ainsi tirer parti de ses fonctions d'impression, de numérisation et de télécopie, les logiciels inclus sur le CD-ROM fourni doivent être installés sur l'ordinateur client.

Le programme d'installation se lance automatiquement lorsque vous insérez le CD-ROM fourni dans le lecteur de CD-ROM d'un ordinateur client exécutant Windows ou Windows Server. Vous pouvez ensuite installer les différents logiciels inclus sur le CD-ROM.

Le contenu (élément d'affichage) du programme d'installation est le suivant :

#### Installation rapide

Permet d'installer le pilote d'impression PCL 6 et de configurer le port TCP/IP standard de façon à établir une connexion avec une imprimante réseau.

Pour de plus amples informations, voir [P. 14 "Installation rapide".](#page-15-0)

#### Pilote d'impression PCL

Installe les pilotes d'impression PCL 6 et/ou PCL 5c.

Pour plus d'informations sur l'installation du pilote, voir [P. 16 "Installation du pilote d'impression](#page-17-0) [pour une connexion réseau"](#page-17-0) ou [P. 31 "Installation du pilote d'impression pour une connexion](#page-32-0) [locale".](#page-32-0)

#### Pilote d'impression PostScript 3

Permet d'installer le pilote d'impression PostScript 3.

Pour plus d'informations sur l'installation du pilote, voir [P. 16 "Installation du pilote d'impression](#page-17-0) [pour une connexion réseau"](#page-17-0) ou [P. 31 "Installation du pilote d'impression pour une connexion](#page-32-0) [locale".](#page-32-0)

#### Lecteur LAN-Fax

Ce logiciel vous permet de faxer directement des documents à partir de l'ordinateur. Carnet d'adresses et Editeur de pages de couverture LAN-Fax seront également installés.

Pour de plus amples informations sur l'installation du pilote, voir [P. 45 "Installation du Lecteur](#page-46-0) [LAN-Fax"](#page-46-0).

#### TWAIN Driver

Ce logiciel vous permet d'utiliser les données provenant d'autres applications compatibles avec le protocole TWAIN.

Pour de plus amples informations sur l'installation du pilote, voir [P. 43 "Installation du TWAIN](#page-44-0) [Driver"](#page-44-0).

#### Sélection de la langue

Permet de modifier la langue de l'interface.

#### Parcourir ce disque

Permet de parcourir le contenu du disque.

#### **Quitter**

Permet de quitter le programme d'installation.

#### **A** Remarque

- L'autorisation Gérer les imprimantes est requise pour installer le pilote. Ouvrez une session en tant que membre du groupe des Administrateurs.
- L'exécution automatique peut ne pas fonctionner avec certains paramètres du système d'exploitation. Si tel est le cas, double-cliquez sur Setup.exe, dans le répertoire racine du CD-ROM, ou cliquez sur [Exécuter SETUP.EXE] dans la boîte de dialogue [Exécution automatique].
- Si vous souhaitez annuler l'exécution automatique, maintenez la touche [Maj] ([Shift]) de gauche enfoncée lorsque vous insérez le CD-ROM. Conservez la touche [MAJ] enfoncée jusqu'a l'ordinateur cesse de lire le contenu du CD-ROM.

# <span id="page-6-0"></span>Utilitaires et pilotes d'impression fournis sur le CD-ROM

Cette section traite du CD-ROM de logiciels et d'utilitaires, fourni avec cet appareil.

#### Remarque

- Pour obtenir les informations les plus récentes concernant le système d'exploitation correspondant, reportez-vous au fichier « Readme. txt » situé dans le dossier racine du CD-ROM.
- Pour obtenir les informations les plus récentes sur le service Windows Terminal Server, Citrix Presentation Server et Citrix XenApp, reportez-vous au site Web du fabricant.

### Pilotes d'impression

L'impression nécessiste l'installation d'un pilote d'impression pour votre système d'exploitation. Les pilotes d'impression sont inclus sur le CD-ROM.

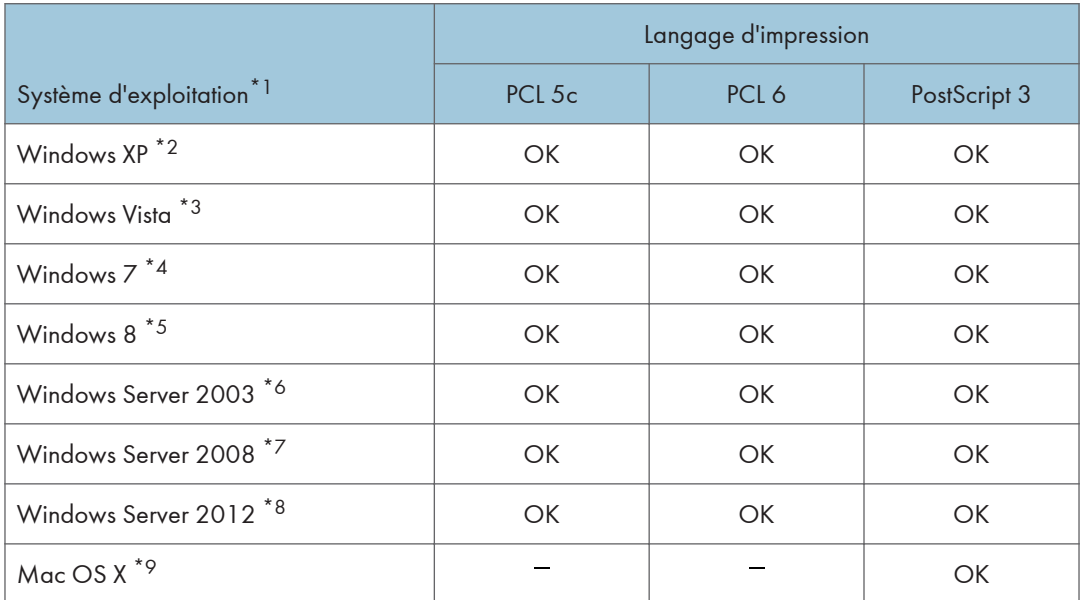

\*1 Le système d'exploitation Windows prend en charge les deux versions (32/64 bits)

- \*2 Microsoft Windows XP Professionnel/Microsoft Windows XP Édition familiale
- \*3 Microsoft Windows Vista Édition Intégrale/Microsoft Windows Vista Entreprise/Microsoft Windows Vista Professionnel/Microsoft Windows Vista Édition Familiale Premium/Microsoft Windows Vista Édition Familiale Basique
- \*4 Microsoft Windows 7 Édition Familiale Premium/Microsoft Windows 7 Professionnel/Microsoft Windows 7 Édition Intégrale /Microsoft Windows 7 Entreprise
- <span id="page-7-0"></span>\*5 Microsoft Windows 8/Microsoft Windows 8 Pro/Microsoft Windows 8 Enterprise
- \*6 Microsoft Windows Server 2003 Standard Edition/Microsoft Windows Server 2003 Enterprise Edition/ Microsoft Windows Server 2003 R2 Standard Edition/Microsoft Windows Server 2003 R2 Enterprise Edition
- \*7 Microsoft Windows Server 2008 Standard/Microsoft Windows Server 2008 Enterprise/Microsoft Windows Server 2008 R2 Standard/Microsoft Windows Server 2008 R2 Enterprise
- \*8 Microsoft Windows Server 2012 Foundation/Microsoft Windows Server 2012 Essentials/Microsoft Windows Server 2012 Standard
- \*9 Mac OS X 10,6 ou version ultérieure

#### Pilote d'impression PCL

Deux types de pilotes PCL sont inclus (PCL 5c et PCL 6). Ces pilotes permettent à votre ordinateur de communiquer avec cet appareil par le biais d'un langage d'impression.

#### Pilote d'impression Adobe® PostScript® et fichiers PPD

Le pilote d'impression Adobe PostScript permet à votre ordinateur de communiquer avec cet appareil par le biais d'un langage d'impression. Les fichiers PPD permettent au pilote d'impression d'activer des fonctions spécifiques de l'imprimante.

#### **A** Remarque

- Certaines applications peuvent demander l'installation du pilote d'impression PCL 5c. Dans ce cas, vous pouvez installer le PCL 5c sans devoir installer le PCL 6.
- Pour plus d'informations sur l'installation du pilote, voir [P. 16 "Installation du pilote d'impression](#page-17-0) [pour une connexion réseau"](#page-17-0) ou [P. 31 "Installation du pilote d'impression pour une connexion](#page-32-0) [locale".](#page-32-0)

#### Langues prises en charge

Les pilotes d'impression prennent en charge les langues suivantes :

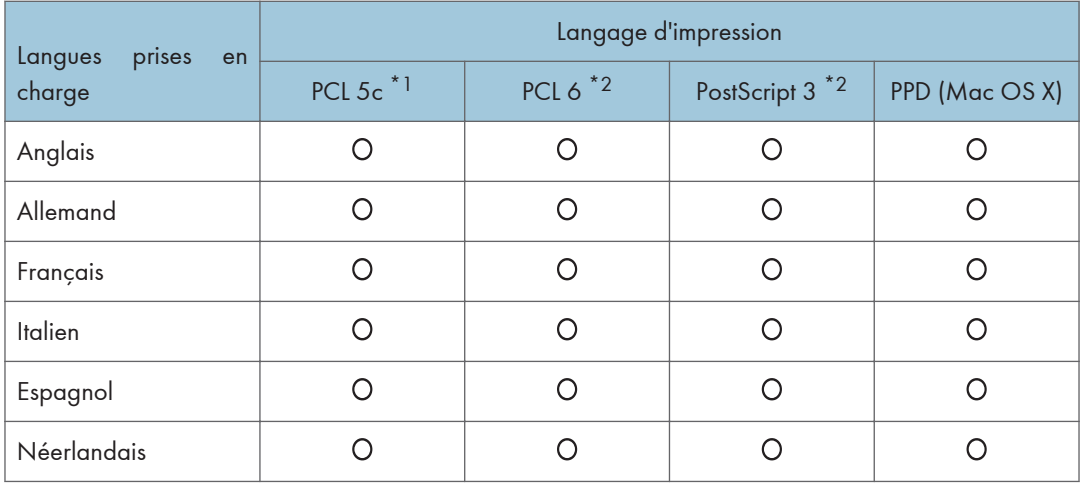

<span id="page-8-0"></span>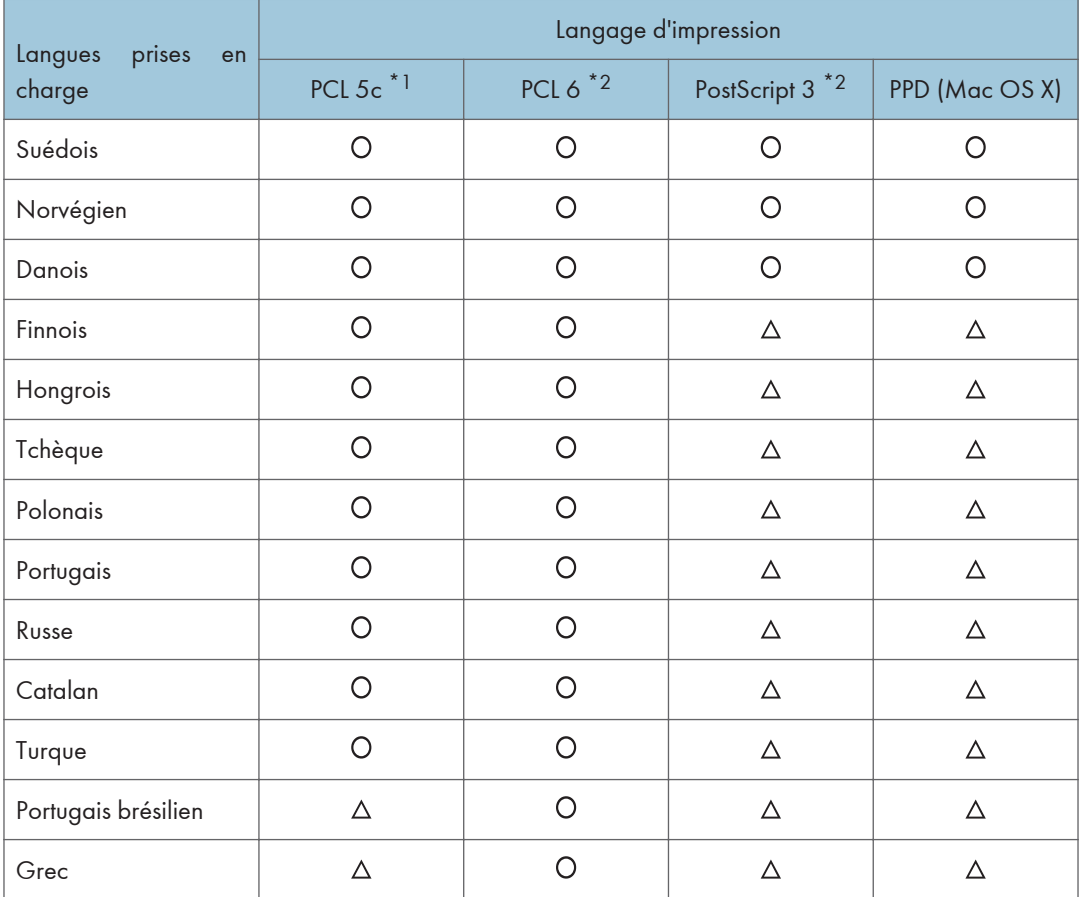

## $O:$  pris en charge

 $\Delta$  : pris en charge, mais l'affichage de l'imprimante est en anglais.

- \*1 Le pilote d'impression PCL 5c ne prend pas en charge le portugais brésilien et le grec. Utilisez dans ce cas la version anglaise du pilote.
- \*2 Les pilotes d'impression PCL 6 et PostScript 3 utilisent dans leur interface la même lanque que celle du système d'exploitation. L'imprimante PostScript 3 s'affichera toutefois en anglais si le système d'exploitation utilise l'une des langues suivantes : finnois, hongrois, tchèque, polonais, portugais, russe, catalan, turc, portugais brésilien ou grec.

# Pilote TWAIN

Ce pilote doit être installé pour numériser un original à l'aide d'un scanner. Pour utiliser l'appareil en tant que scanner TWAIN réseau, le pilote doit être installé.

#### Chemin du fichier

Le pilote est contenu dans le dossier suivant du CD-ROM :

#### <span id="page-9-0"></span>\X86\DRIVERS\TWAIN

### Système d'exploitation pris en charge<sup>\*1</sup>

Windows XP/Vista/7/8

Windows Server 2003/2003 R2/2008/2008 R2/2012

\*1 Le scanner TWAIN fonctionne sous un système d'exploitation 64 bits, mais n'est pas compatible avec les applications 64 bits. Utilisez-le avec des applications 32 bits.

#### Langues prises en charge

La langue de l'interface du Pilote TWAIN correspond à la langue du système d'exploitation.

#### **J** Remarque

• Pour de plus amples informations sur l'installation du pilote, voir [P. 43 "Installation du TWAIN](#page-44-0) [Driver"](#page-44-0).

### Lecteur LAN-Fax

Ce pilote doit être installé pour utiliser les fonctions LAN-Fax.

#### Chemin du fichier

Le pilote est contenu dans le dossier suivant du CD-ROM :

• Pilote 32 bits

#### \X86\DRIVERS\LAN-FAX\XP\_VISTA

• Pilote 64 bits

### \X64\DRIVERS\LAN-FAX\X64

#### Système d'exploitation pris en charge

Windows XP/Vista/7/8

Windows Server 2003/2003 R2/2008/2008 R2/2012

#### Langues prises en charge

La langue de l'interface correspond à la langue spécifiée lors de l'installation du pilote.

#### **J** Remarque

• Pour de plus amples informations sur l'installation du pilote, voir [P. 45 "Installation du Lecteur](#page-46-0) [LAN-Fax"](#page-46-0).

# <span id="page-10-0"></span>Pour les utilisateurs de Mac OS X

Sous Mac OS X, les restrictions suivantes s'appliquent à chacune des fonctions :

- TWAIN Driver ne peut être utilisé lorsque vous utilisez la fonction de numérisation.
- TWAIN Driver ne peut être utilisé lorsque vous utilisez la fonction de télécopie.
- Le pilote d'impression pour Mac OS X ne peut être utilisé lorsque vous utilisez la fonction d'impression.

Pour de plus amples informations, voir [P. 55 "Installation du pilote d'impression sous Mac OS X"](#page-56-0).

1. Introduction

# <span id="page-12-0"></span>2. Installation du pilote d'impression

Ce chapitre explique comment installer et configurer les pilotes d'impression pour une utilisation sur un système d'exploitation Windows. Les procédures d'installation sous Windows 7 sont utilisées par défaut à titre d'exemple sauf exception clairement mentionnée.

# Confirmation de la méthode de connexion

Cet appareil prend en charge les connexions réseau et locales.

Avant l'installation du pilote d'impression, vérifiez comment la machine est connéctée. Suivez la procédure d'installation du pilote d'impression correspondant à la méthode de connexion.

### Connexion réseau

Cet appareil peut être utilisé en tant que port d'impression Windows ou imprimante réseau.

#### Utilisation du port d'impression Windows

Les connexions réseau sont possibles en Ethernet et LAN sans fil.

Les ports disponibles sont déterminés en fonction de la version du système d'exploitation Windows et de la méthode de connexion utilisée.

#### Windows XP, Windows Server 2003/2003 R2

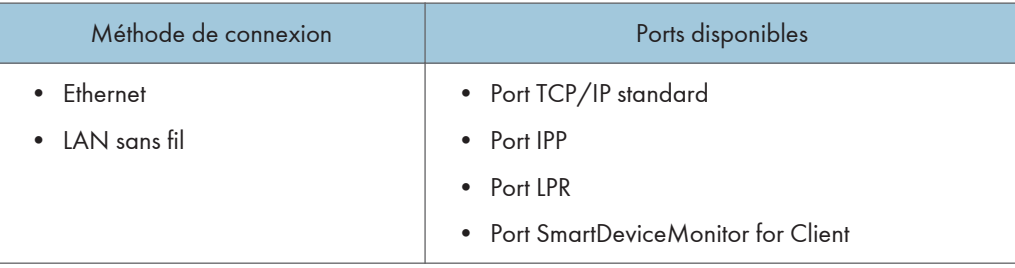

#### Windows Vista/7/8, Windows Server 2008/2008 R2/2012

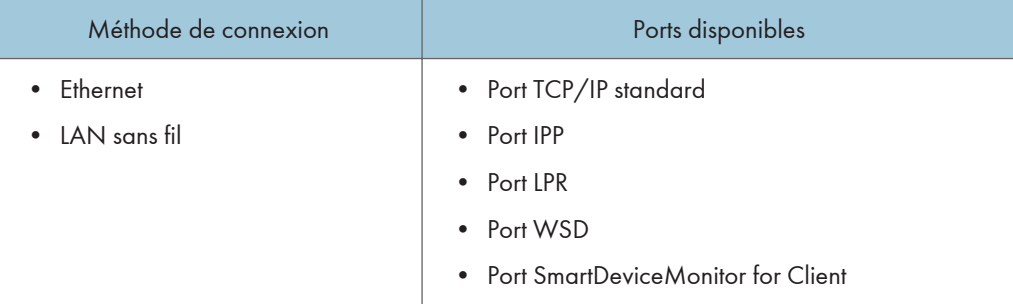

#### **D** Remarque

• Pour plus d'informations sur les modalités d'installation du pilote d'impression pour chaque type de port, voir [P. 16 "Installation du pilote d'impression pour le type sélectionné"](#page-17-0).

#### Utilisation comme imprimante réseau

Cet appareil peut être utilisé en tant qu'imprimante à distance à l'aide de la fonction de serveur d'impression Windows ou NetWare.

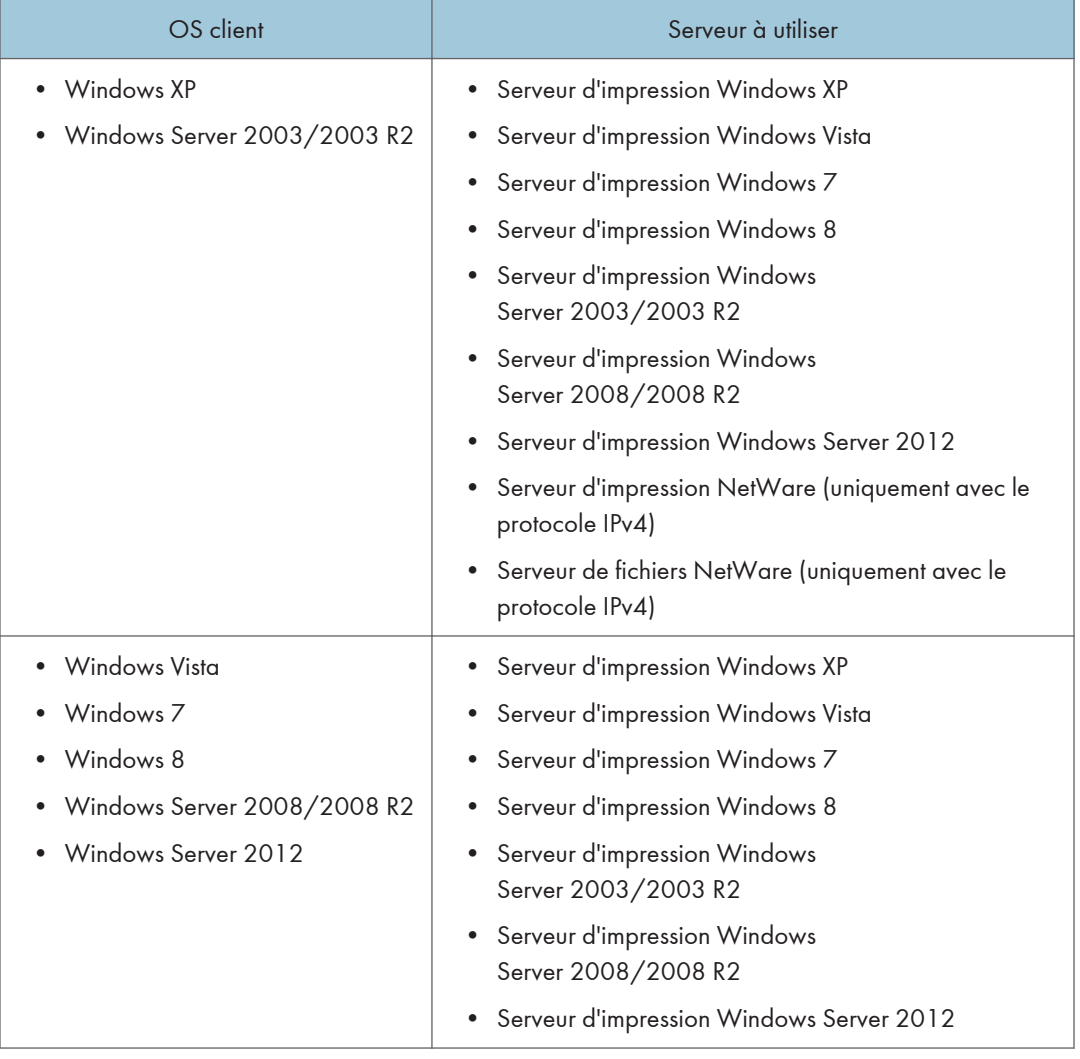

### **A** Remarque

• Pour plus d'informations sur les modalités d'installation du pilote d'impression sur le serveur d'impression, voir [P. 27 "Utilisation en tant qu'imprimante réseau".](#page-28-0)

# <span id="page-14-0"></span>Connexion locale

Les connexions locales peuvent être établies via des connexions Bluetooth et USB.

## Remarque

• Pour plus d'informations sur les modalités d'installation du pilote d'impression pour chaque méthode de connexion, voir [P. 31 "Installation du pilote d'impression pour une connexion](#page-32-0) [locale".](#page-32-0)

# <span id="page-15-0"></span>Installation rapide

Vous pouvez installer aisément les pilotes d'impression à l'aide du CD-ROM fourni avec cet appareil.

Avec installation rapide, le pilote d'impression PCL 6 est installé dans l'environnement réseau, et le port TCP/IP standard est défini.

#### **Almportant**

- L'autorisation Gérer les imprimantes est requise pour installer les pilotes. Ouvrez une session en tant que membre du groupe des Administrateurs.
- 1. Fermez toutes les applications (excepté l'application vous permettant de consulter le présent manuel).
- 2. Insérez le CD-ROM fourni dans le lecteur CD-ROM de l'ordinateur.

Si la boîte de dialogue [Exécution automatique] apparaît, cliquez sur [Exécuter SETUP.EXE]. Si vous utilisez un ordinateur exécutant Windows 8 ou Windows Server 2012, cliquez sur les noms du lecteur et du CD-ROM lorsqu'ils apparaissent en haut à droite de l'écran, puis cliquez sur

[Exécuter SETUP.EXE].

3. Sélectionnez une langue pour l'interface, puis cliquez sur [OK].

Pour de plus amples informations sur les langues prises en charge par les pilotes d'impression, voir [P. 6 "Langues prises en charge"](#page-7-0).

- 4. Cliquez sur [Installation rapide].
- 5. Le contrat de licence du logiciel s'affiche dans la boîte de dialogue [Contrat de licence]. Après avoir lu le contrat, cliquez sur [J'accepte les termes du contrat. ], puis sur [Suivant>].
- 6. Cliquez sur [Suivant >].
- 7. Sélectionnez le modèle d'appareil que vous voulez utiliser dans la boîte de dialogue [Sélection de l'imprimante].
- 8. Cliquez sur [Installer].
- 9. Définissez le code utilisateur, l'imprimante par défaut et l'imprimante partagé si nécessaire.
- 10. Cliquez sur [Continuer].

L'installation démarre.

11. Cliquez sur [Terminer].

Quand il vous est demandé de redémarrer votre ordinateur, redémarrez-le en suivant les instructions affichées.

12. Cliquez sur [Quitter] dans la première fenêtre du programme d'installation, puis retirez le CD-ROM.

#### **A** Remarque

- Si la boîte de dialogue [Contrôle de compte d'utilisateur] apparaît au cours de la procédure d'installation des pilotes, cliquez sur [Oui] ou [Continuer].
- Si la boîte de dialogue [Sécurité de Windows] apparaît au cours de la procédure d'installation des pilotes, cliquez sur [Installer ce pilote quand même].
- Un message apparaît si une version plus récente du pilote d'impression a déjà été installée. Le cas échéant, il vous est impossible d'installer le pilote par l'Auto Run (exécution automatique). Si toutefois vous désirez installer ce pilote, faites-le via [Ajout d'imprimante]. Voir [P. 51 "Messages](#page-52-0) [affichés au cours de l'installation du pilote d'impression"](#page-52-0).
- La boîte de dialogue [Exécution automatique] n'apparaît que quelques secondes sous Windows 8 et Windows Server 2012. Si la boîte de dialogue [Exécution automatique] disparaît, suivez la procédure ci-après pour relancer le CD-ROM :
	- 1. Sur la Charm bar, cliquez sur [Rechercher], puis sur [Ordinateur].
	- 2. Double-cliquez sur le lecteur CD-ROM dans lequel est défini le CD-ROM fourni, puis cliquez sur Setup.exe.

# <span id="page-17-0"></span>Installation du pilote d'impression pour une connexion réseau

Cette section traite de la procédure d'installation des pilotes d'impression pour une connexion réseau.

#### **Almportant**

• L'autorisation Gérer les imprimantes est requise pour installer le pilote. Ouvrez une session en tant que membre du groupe des Administrateurs.

#### **J** Remarque

- Si la boîte de dialogue [Contrôle de compte d'utilisateur] apparaît au cours de la procédure d'installation des pilotes, cliquez sur [Oui] ou [Continuer].
- Si la boîte de dialogue [Sécurité de Windows] apparaît au cours de la procédure d'installation des pilotes, cliquez sur [Installer ce pilote quand même].
- Un message apparaît si une version plus récente du pilote d'impression a déjà été installée. Le cas échéant, il vous est impossible d'installer le pilote par l'Auto Run (exécution automatique). Si toutefois vous désirez installer ce pilote, faites-le via [Ajout d'imprimante]. Voir [P. 51 "Messages](#page-52-0) [affichés au cours de l'installation du pilote d'impression"](#page-52-0).

### Installation du pilote d'impression pour le type sélectionné

Cette rubrique traite de la procédure d'installation des pilotes pour chaque port d'impression. Reportezvous à la procédure d'installation correspondant au port d'impression que vous utilisez.

#### Important

• Pour utiliser le port SmartDeviceMonitor for Client, il vous faut d'abord télécharger SmartDeviceMonitor for Client depuis le site Web du fabricant et l'installer sur l'ordinateur. Contactez votre distributeur local pour en savoir plus sur le téléchargement de SmartDeviceMonitor for Client. Pour plus d'informations sur SmartDeviceMonitor for Client, reportez-vous au manuel Prise en main.

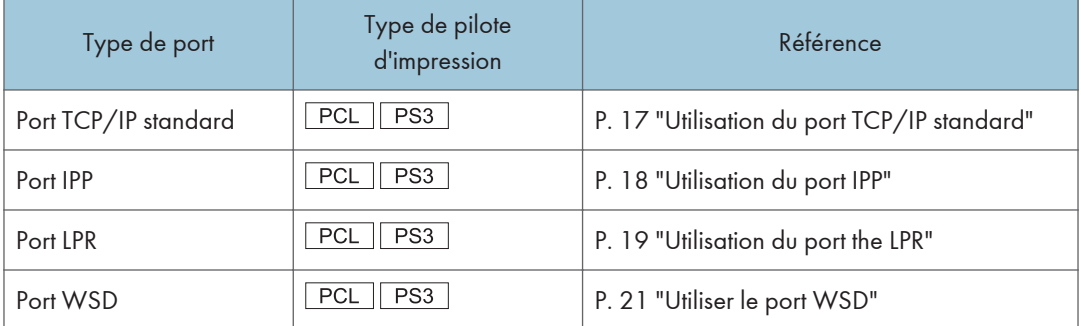

<span id="page-18-0"></span>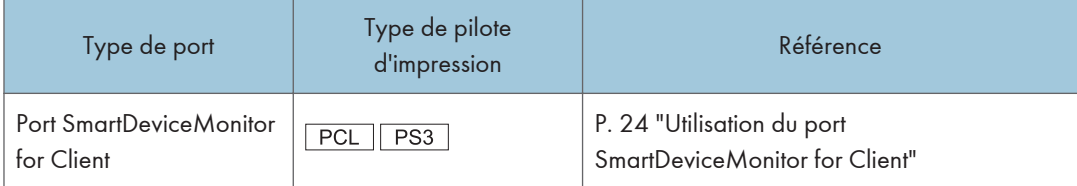

#### Utilisation du port TCP/IP standard

#### PCL | PS3

- 1. Fermez toutes les applications (excepté l'application vous permettant de consulter le présent manuel).
- 2. Insérez le CD-ROM fourni dans le lecteur CD-ROM de l'ordinateur.

Si la boîte de dialogue [Exécution automatique] apparaît, cliquez sur [Exécuter SETUP.EXE].

Si vous utilisez un ordinateur exécutant Windows 8 ou Windows Server 2012, cliquez sur les noms du lecteur et du CD-ROM lorsqu'ils apparaissent en haut à droite de l'écran, puis cliquez sur [Exécuter SETUP.EXE].

3. Sélectionnez une langue pour l'interface, puis cliquez sur [OK].

Pour de plus amples informations sur les langues prises en charge par les pilotes d'impression, voir [P. 6 "Langues prises en charge"](#page-7-0).

- 4. Cliquez sur [Pilote d'impression PCL] ou [Pilote d'impression PostScript 3].
- 5. Le contrat de licence du logiciel s'affiche dans la boîte de dialogue [Contrat de licence]. Après avoir lu le contrat, cliquez sur [J'accepte les termes du contrat. ], puis sur [Suivant>].
- 6. Sélectionnez le pilote d'impression que vous souhaitez utiliser, puis cliquez sur [Suivant>].
- 7. Cliquez sur [Spécifier un nouveau port], puis sur [Suivant >].
- 8. Sélectionnez [Port TCP/IP standard], puis cliquez sur [Suivant >].
- 9. Cliquez sur [Suivant].
- 10. Indiquez le nom de l'appareil ou son adresse IP et cliquez ensuite sur [Suivant].

Lorsque l'écran de sélection du type de périphérique s'affiche, sélectionnez RICOH Network Printer C model.

- 11. Cliquez sur [Terminer].
- 12. Cochez la case [Nom de l'imprimante :] correspondant au modèle d'appareil que vous souhaitez utiliser.
- 13. Définissez le code utilisateur, l'imprimante par défaut et l'imprimante partagé si nécessaire.

<span id="page-19-0"></span>14. Cliquez sur [Continuer].

L'installation démarre.

15. Cliquez sur [Terminer].

#### Remarque

- La boîte de dialogue [Exécution automatique] n'apparaît que quelques secondes sous Windows 8 et Windows Server 2012. Si la boîte de dialogue [Exécution automatique] disparaît, suivez la procédure ci-après pour relancer le CD-ROM :
	- 1. Sur la Charm bar, cliquez sur [Rechercher], puis sur [Ordinateur].
	- 2. Double-cliquez sur le lecteur CD-ROM dans lequel est défini le CD-ROM fourni, puis cliquez sur Setup.exe.

#### Utilisation du port IPP

 $PCL$   $PS3$ 

**A** Important

- Pour imprimer via IPP-SSL, utilisez le port SmartDeviceMonitor for Client.
- L'installation du certificat est particulièrement nécessaire pour les utilisateurs souhaitant imprimer via IPP-SSL à partir de Windows Vista/7/8 ou Windows Server 2008/2008 R2/2012. Pour de plus amples informations, consultez votre administrateur.
- Si une autorité de certification émet un certificat devant être authentifié par une autorité de certification intermédiaire, et si le certificat est installé sur cet appareil, un certificat intermédiaire doit être installé sur l'ordinateur client. Sinon, la validation par l'autorité de certification ne sera pas effectuée correctement.
- Si la validation ne peut pas être effectuée correctement, un message d'alerte vous informant que l'installation n'est pas possible peut apparaître lorsque vous essayez d'ajouter une imprimante en utilisant IPP-SSL sous Windows Vista/7/8 ou Windows Server 2008/2008 R2/2012. Pour activer l'authentification à partir de l'ordinateur client, installez le certificat intermédiaire sur l'ordinateur client, puis établissez la connexion à nouveau.
- Les certificats intermédiaires ne peuvent pas être installés sur cet appareil.
- 1. Fermez toutes les applications (excepté l'application vous permettant de consulter le présent manuel).
- 2. Dans le menu [Démarrer], cliquez sur [Périphériques et imprimantes].

Si vous utilisez un ordinateur exécutant Windows 8 ou Windows Server 2012, cliquez sur [Rechercher] situé sur la Charm Bar, puis cliquez sur [Panneau de commande]. Lorsque la fenêtre [Panneau de commande] apparaît, cliquez sur [Affichage périphériques et imprimantes].

3. Cliquez sur [Ajouter une imprimante].

Si vous utilisez un ordinateur exécutant Windows 8 ou Windows Server 2012, passez à l'étape 5.

- <span id="page-20-0"></span>4. Cliquez sur [Ajouter une imprimante réseau, sans fil ou Bluetooth].
- 5. Cliquez sur [L'imprimante que je veux n'est pas répertoriée].
- 6. Dans le champ [Sélectionner une imprimante partagée par nom], saisissez « http://(nom d'hôte ou adresse IP de l'imprimante)/imprimante (ou ipp) » comme adresse de l'imprimante, puis cliquez sur [Suivant].
- 7. Cliquez sur [Disque fourni...].
- 8. Insérez le CD-ROM fourni dans le lecteur CD-ROM de l'ordinateur.

Si la boîte de dialogue [Exécution automatique] apparaît, cliquez sur [Fermer].

9. Cliquez sur [Parcourir...], puis précisez un emplacement pour le fichier INF.

Si la lettre attribuée au lecteur CD-ROM est D, les fichiers sources du pilote d'impression se trouvent à l'emplacement suivant :

• PCL 5c

Pilote 32 bits D:\X86\DRIVERS\PCL5C\XP\_VISTA\(Langue)\DISK1

Pilote 64 bits D:\X64\DRIVERS\PCL5C\X64\(Langue)\DISK1

• PCL 6

Pilote 32 bits D:\X86\DRIVERS\PCL6\XP\_VISTA\MUI\DISK1

Pilote 64 bits D:\X64\DRIVERS\PCL6\X64\MUI\DISK1

• PostScript 3

Pilote 32 bits D:\X86\DRIVERS\PS\XP\_VISTA\MUI\DISK1

```
Pilote 64 bits D:\X64\DRIVERS\PS\X64\MUI\DISK1
```
Pour de plus amples informations sur les langues prises en charge par les pilotes d'impression, voir [P. 6 "Langues prises en charge"](#page-7-0).

- 10. Cliquez sur [Ouvrir].
- 11. Cliquez sur [OK] pour fermer la fenêtre [Installation depuis un disque].
- 12. Sélectionnez le constructeur et le modèle de l'appareil que vous souhaitez utiliser, puis cliquez sur [OK].

L'installation démarre.

- 13. Suivez les instructions qui s'affichent à l'écran. Modifiez les paramètres, tels que le nom de l'imprimante et la configuration par défaut de l'imprimante, au besoin. Vous pouvez également imprimer une page de test.
- 14. Cliquez sur [Terminer].

#### Utilisation du port the LPR

 $PCL$   $PS3$ 

- 1. Fermez toutes les applications (excepté l'application vous permettant de consulter le présent manuel).
- 2. Insérez le CD-ROM fourni dans le lecteur CD-ROM de l'ordinateur.

Si la boîte de dialogue [Exécution automatique] apparaît, cliquez sur [Exécuter SETUP.EXE].

Si vous utilisez un ordinateur exécutant Windows 8 ou Windows Server 2012, cliquez sur les noms du lecteur et du CD-ROM lorsqu'ils apparaissent en haut à droite de l'écran, puis cliquez sur [Exécuter SETUP.EXE].

3. Sélectionnez une langue pour l'interface, puis cliquez sur [OK].

Pour de plus amples informations sur les langues prises en charge par les pilotes d'impression, voir [P. 6 "Langues prises en charge"](#page-7-0).

- 4. Cliquez sur [Pilote d'impression PCL] ou [Pilote d'impression PostScript 3].
- 5. Le contrat de licence du logiciel s'affiche dans la boîte de dialogue [Contrat de licence]. Après avoir lu le contrat, cliquez sur [J'accepte les termes du contrat. ], puis sur [Suivant>].
- 6. Sélectionnez le pilote d'impression que vous souhaitez utiliser, puis cliquez sur [Suivant>].
- 7. Cliquez sur [Spécifier un nouveau port], puis sur [Suivant >].
- 8. Sélectionnez [Port LPR], puis cliquez sur [Suivant >].
- 9. Saisissez le nom de l'appareil ou son adresse IP dans le champ [Nom ou adresse du serveur fournissant le lpd :].
- 10. Saisissez « lp » dans la boîte de dialogue [Nom de l'imprimante ou de la file d'attente sur ce serveur :], puis cliquez sur [OK].
- 11. Cochez la case [Nom de l'imprimante :] correspondant au modèle d'appareil que vous souhaitez utiliser.
- 12. Définissez le code utilisateur, l'imprimante par défaut et l'imprimante partagé si nécessaire.
- 13. Cliquez sur [Continuer].

L'installation démarre.

14. Cliquez sur [Terminer].

#### **A** Remarque

- La boîte de dialogue [Exécution automatique] n'apparaît que quelques secondes sous Windows 8 et Windows Server 2012. Si la boîte de dialogue [Exécution automatique] disparaît, suivez la procédure ci-après pour relancer le CD-ROM :
	- 1. Sur la Charm bar, cliquez sur [Rechercher], puis sur [Ordinateur].
	- 2. Double-cliquez sur le lecteur CD-ROM dans lequel est défini le CD-ROM fourni, puis cliquez sur Setup.exe.

#### <span id="page-22-0"></span>Utiliser le port WSD

PCL | PS3

Important

- Le port WSD peut être utilisé uniquement sous Windows Vista/7/8 ou Windows Server 2008/2008 R2/2012.
- Vous ne pouvez connecter l'imprimante que si l'imprimante et l'ordinateur sont sur le même segment de réseau ou si la fonction de « Découverte de réseau » est activée. Pour plus d'informations, consultez le fichier d'aide de Windows.

Windows Vista, Windows Server 2008

- 1. Fermez toutes les applications (excepté l'application vous permettant de consulter le présent manuel).
- 2. Dans le menu [Démarrer], cliquez sur [Réseau].
- 3. Cliquez avec le bouton droit de la souris sur l'icône de l'appareil, puis cliquez sur [Installer].
- 4. Cliquez sur [Rechercher et installer logiciel (Recommandé)].
- 5. Cliquez sur [Parcourir mon ordinateur pour trouver le pilote (avancé)].
- 6. Insérez le CD-ROM fourni dans le lecteur CD-ROM de l'ordinateur.

Si la boîte de dialogue [Exécution automatique] apparaît, cliquez sur [Fermer].

7. Cliquez sur [Parcourir...], puis précisez l'emplacement du fichier INF.

Si la lettre attribuée au lecteur CD-ROM est D, les fichiers sources du pilote d'impression se trouvent à l'emplacement suivant :

• PCL 5c

Pilote 32 bits D:\X86\DRIVERS\PCL5C\XP\_VISTA\(Langue)\DISK1

Pilote 64 bits D:\X64\DRIVERS\PCL5C\X64\(Langue)\DISK1

• PCL 6

Pilote 32 bits D:\X86\DRIVERS\PCL6\XP\_VISTA\MUI\DISK1

Pilote 64 bits D:\X64\DRIVERS\PCL6\X64\MUI\DISK1

• PostScript 3

Pilote 32 bits D:\X86\DRIVERS\PS\XP\_VISTA\MUI\DISK1

Pilote 64 bits D:\X64\DRIVERS\PS\X64\MUI\DISK1

Pour de plus amples informations sur les langues prises en charge par les pilotes d'impression, voir [P. 6 "Langues prises en charge"](#page-7-0).

8. Cliquez sur [Suivant].

2

#### 9. Cliquez sur [Fermer].

Si l'installation est réussie, l'icône de l'imprimante connectée au port WSD apparaîtra dans la fenêtre de configuration des imprimantes.

#### **A** Remarque

- Le nom de port qui suit « WSD » utilise des chaînes de caractères aléatoires. Il ne peut être modifié librement.
- Pour interrompre l'installation, cliquez sur [Annuler] avant la fin de l'installation. Lors de la réinstallation du port WSD, faites un clic droit sur l'icône de l'imprimante dans la fenêtre [Réseau], puis cliquez sur [Désinstaller].

#### Windows 7, Windows Server 2008 R2

- 1. Fermez toutes les applications (excepté l'application vous permettant de consulter le présent manuel).
- 2. Dans le menu [Démarrer], cliquez sur [Ordinateur].
- 3. Cliquez sur [Réseau].
- 4. Cliquez avec le bouton droit de la souris sur l'icône de l'appareil, puis cliquez sur [Installer].
- 5. Dans le menu [Démarrer], cliquez sur [Périphériques et imprimantes].
- 6. Cliquez sur [Ajouter une imprimante].
- 7. Cliquez sur [Ajouter une imprimante locale].
- 8. Cochez la case [Utiliser un port existant :], puis sélectionnez le port WSD.
- 9. Cliquez sur [Suivant].
- 10. Cliquez sur [Disque fourni...].
- 11. Insérez le CD-ROM fourni dans le lecteur CD-ROM de l'ordinateur.

Si la boîte de dialogue [Exécution automatique] apparaît, cliquez sur [Fermer].

12. Cliquez sur [Parcourir...], puis précisez l'emplacement du fichier INF.

Si la lettre attribuée au lecteur CD-ROM est D, les fichiers sources du pilote d'impression se trouvent à l'emplacement suivant :

 $\bullet$  PCL 5c

Pilote 32 bits D:\X86\DRIVERS\PCL5C\XP\_VISTA\(Langue)\DISK1 Pilote 64 bits D:\X64\DRIVERS\PCL5C\X64\(Langue)\DISK1

• PCL 6

Pilote 32 bits D:\X86\DRIVERS\PCL6\XP\_VISTA\MUI\DISK1 Pilote 64 bits D:\X64\DRIVERS\PCL6\X64\MUI\DISK1

• PostScript 3

 $\overline{2}$ 

Pilote 32 bits D:\X86\DRIVERS\PS\XP\_VISTA\MUI\DISK1

Pilote 64 bits D:\X64\DRIVERS\PS\X64\MUI\DISK1

Pour de plus amples informations sur les langues prises en charge par les pilotes d'impression, voir [P. 6 "Langues prises en charge"](#page-7-0).

- 13. Cliquez sur [Ouvrir].
- 14. Cliquez sur [OK] pour fermer la fenêtre [Installation depuis un disque].
- 15. Sélectionnez le constructeur et le modèle de l'appareil que vous souhaitez utiliser, puis cliquez sur [Suivant].
- 16. Suivez les instructions qui s'affichent à l'écran. Modifiez les paramètres tels que le nom de l'imprimante, l'imprimante par défaut et la configuration du partage d'imprimante si nécessaire. Vous pouvez également imprimer une page de test.
- 17. Cliquez sur [Terminer].

Si l'installation est réussie, l'icône de l'imprimante connectée au port WSD apparaîtra dans la fenêtre de configuration des imprimantes.

### **A** Remarque

• Pour interrompre l'installation du pilote sélectionné, cliquez sur [Annuler] avant la fin de l'installation. Si vous ré-installez le port WSD, effectuez un clic droit sur l'icône de l'appareil dans la fenêtre [Réseau] puis cliquez sur [Désinstaller].

#### Windows 8, Windows Server 2012

- 1. Fermez toutes les applications (excepté l'application vous permettant de consulter le présent manuel).
- 2. Cliquez sur [Rechercher] situé sur la Charm bar, puis cliquez sur [Ordinateur].
- 3. Cliquez sur [Réseau].
- 4. Cliquez avec le bouton droit de la souris sur l'icône de l'appareil, puis cliquez sur [Installer].
- 5. Cliquez sur [Ajouter une imprimante].
- 6. Cliquez sur [L'imprimante que je veux n'est pas répertoriée].
- 7. Cliquez sur [Ajouter une imprimante locale ou une imprimante réseau avec les paramètres manuels].
- 8. Cochez la case [Utiliser un port existant :], puis sélectionnez le port WSD.
- 9. Cliquez sur [Suivant].
- 10. Cliquez sur [Disque fourni...].
- 11. Insérez le CD-ROM fourni dans le lecteur CD-ROM de l'ordinateur.

Si la boîte de dialogue [Exécution automatique] apparaît, cliquez sur [Fermer].

#### <span id="page-25-0"></span>12. Cliquez sur [Parcourir...], puis précisez l'emplacement du fichier INF.

Si la lettre attribuée au lecteur CD-ROM est D, les fichiers sources du pilote d'impression se trouvent à l'emplacement suivant :

• PCL 5c

Pilote 32 bits D:\X86\DRIVERS\PCL5C\XP\_VISTA\(Langue)\DISK1

Pilote 64 bits D:\X64\DRIVERS\PCL5C\X64\(Langue)\DISK1

• PCL 6

Pilote 32 bits D:\X86\DRIVERS\PCL6\XP\_VISTA\MUI\DISK1

Pilote 64 bits D:\X64\DRIVERS\PCL6\X64\MUI\DISK1

• PostScript 3

Pilote 32 bits D:\X86\DRIVERS\PS\XP\_VISTA\MUI\DISK1

Pilote 64 bits D:\X64\DRIVERS\PS\X64\MUI\DISK1

Pour de plus amples informations sur les langues prises en charge par les pilotes d'impression, voir [P. 6 "Langues prises en charge"](#page-7-0).

- 13. Cliquez sur [OK] pour fermer la fenêtre [Installation depuis un disque].
- 14. Sélectionnez le constructeur et le modèle de l'appareil que vous souhaitez utiliser, puis cliquez sur [Suivant].
- 15. Suivez les instructions qui s'affichent à l'écran. Modifiez les paramètres tels que le nom de l'imprimante, l'imprimante par défaut et la configuration du partage d'imprimante si nécessaire. Vous pouvez également imprimer une page de test.
- 16. Cliquez sur [Terminer].

Si l'installation est réussie, l'icône de l'imprimante connectée au port WSD apparaîtra dans la fenêtre de configuration des imprimantes.

#### **A** Remarque

• Pour interrompre l'installation du pilote sélectionné, cliquez sur [Annuler] avant la fin de l'installation. Si vous ré-installez le port WSD, effectuez un clic droit sur l'icône de l'appareil dans la fenêtre [Réseau] puis cliquez sur [Désinstaller].

#### Utilisation du port SmartDeviceMonitor for Client

#### $PCL$   $PS3$

Pour utiliser cette fonction, vous devez d'abord télécharger SmartDeviceMonitor for Client sur le site Web du fournisseur et l'installer sur votre ordinateur. Contactez votre distributeur local pour en savoir plus sur le téléchargement de SmartDeviceMonitor for Client.

1. Fermez toutes les applications (excepté l'application vous permettant de consulter le présent manuel).

#### 2. Insérez le CD-ROM fourni dans le lecteur CD-ROM de l'ordinateur.

Si la boîte de dialogue [Exécution automatique] apparaît, cliquez sur [Exécuter SETUP.EXE].

Si vous utilisez un ordinateur exécutant Windows 8 ou Windows Server 2012, cliquez sur les noms du lecteur et du CD-ROM lorsqu'ils apparaissent en haut à droite de l'écran, puis cliquez sur [Exécuter SETUP.EXE].

3. Sélectionnez une langue pour l'interface, puis cliquez sur [OK].

Pour de plus amples informations sur les langues prises en charge par les pilotes d'impression, voir [P. 6 "Langues prises en charge"](#page-7-0).

- 4. Cliquez sur [Pilote d'impression PCL] ou [Pilote d'impression PostScript 3].
- 5. Le contrat de licence du logiciel s'affiche dans la boîte de dialogue [Contrat de licence]. Après avoir lu le contrat, cliquez sur [J'accepte les termes du contrat. ], puis sur [Suivant>].
- 6. Sélectionnez le pilote d'impression que vous souhaitez utiliser, puis cliquez sur [Suivant>].
- 7. Cliquez sur [Spécifier un nouveau port], puis sur [Suivant >].
- 8. Sélectionnez [SmartDeviceMonitor], puis cliquez sur [Suivant >].
- 9. Pour définir les paramètres du port via TCP/IP, cliquez sur [TCP/IP], puis sur [Rechercher].

Pour configurer les paramètres du port via IPP, passez à l'étape 11.

10. Sélectionnez l'appareil que vous voulez utiliser et cliquez sur [OK].

Seuls les appareils qui répondent à une diffusion de l'ordinateur apparaissent. Pour utiliser un appareil qui ne figure pas dans la liste, cliquez sur [Spécifier adresse] et saisissez l'adresse IP ou le nom d'hôte de l'appareil.

Passez à l'étape 16.

- 11. Pour définir les paramètres du port via IPP, cliquez sur [IPP].
- 12. Dans la zone [URL imprimante], saisissez « http://adresse IP de l'appareil/appareil » comme adresse de l'appareil.

Si l'authentification du serveur a été émise, saisissez « https:// adresse IP de l'appareil/ imprimante » afin d'activer SSL (protocole de communication cryptée). Exemple d'adresse IP : 192.168.15.16

http://192.168.15.16/imprimante

https://192.168.15.16/imprimante

Vous pouvez saisir « http://adresse IP de l'appareil/ipp » comme adresse de l'appareil.

13. Saisissez un nom permettant d'identifier l'appareil dans [Nom port IPP]. Ce nom doit être différent de celui utilisé pour des ports déjà existants.

Si vous ne spécifiez pas de nom à cet endroit, l'adresse saisie dans [URL imprimante] devient le nom du port IPP.

14. Cliquez sur [Paramètres détaillés] pour définir les paramètres nécessaires.

Pour plus de détails sur les paramètres, consultez le fichier d'aide de SmartDeviceMonitor for Client.

- 15. Cliquez sur [OK].
- 16. Cochez la case [Nom de l'imprimante :] correspondant au modèle d'appareil que vous souhaitez utiliser.
- 17. Définissez le code utilisateur, l'imprimante par défaut et l'imprimante partagé si nécessaire.
- 18. Cliquez sur [Continuer].

L'installation démarre.

19. Cliquez sur [Terminer].

#### Modification des paramètres du port pour SmartDeviceMonitor for Client

Exécutez la procédure suivante pour modifier les paramètres de SmartDeviceMonitor for Client, comme le protocole TCP/IP.

#### Windows XP, Windows Server 2003/2003 R2

- 1. Dans le menu [Démarrer], cliquez sur [Imprimantes et télécopieurs].
- 2. Cliquez sur l'icône de l'appareil que vous souhaitez utiliser. Dans le menu [Fichier], cliquez sur [Propriétés].
- 3. Cliquez sur l'onglet [Ports], puis sur [Configurer le port].

La fenêtre [Configuration du port :] s'affiche.

#### Windows Vista, Windows Server 2008 :

- 1. Dans le menu [Démarrer], cliquez sur [Panneau de configuration].
- 2. Cliquez sur [Imprimante].
- 3. Faites un clic droit sur l'icône de l'appareil que vous voulez utiliser, puis cliquez sur [Propriétés].
- 4. Cliquez sur l'onglet [Ports], puis sur [Configurer le port]. La fenêtre [Configuration du port :] s'affiche.

#### Windows 7, Windows Server 2008 R2 :

- 1. Dans le menu [Démarrer], cliquez sur [Périphériques et imprimantes].
- 2. Cliquez à l'aide du bouton droit sur l'icône de l'appareil que vous voulez utiliser, puis cliquez sur [Propriétés de l'imprimante].

<span id="page-28-0"></span>3. Cliquez sur l'onglet [Ports], puis sur [Configurer le port...].

La fenêtre [Configuration du port :] s'affiche.

#### Windows 8, Windows Server 2012 :

- 1. Cliquez sur [Rechercher] situé sur la Charm bar, puis cliquez sur [Panneau de commande].
- 2. Lorsque la fenêtre [Panneau de commande] apparaît, cliquez sur [Affichage périphériques et imprimantes].
- 3. Cliquez à l'aide du bouton droit sur l'icône de l'appareil que vous voulez utiliser, puis cliquez sur [Propriétés de l'imprimante].
- 4. Cliquez sur l'onglet [Ports], puis sur [Configurer le port...].

La fenêtre [Configuration du port :] s'affiche.

**A** Remarque

- Les options Utilisateur IPP, Proxy et Paramètres délai peuvent être configurées pour l'adresse IPP.
- Pour plus de détails sur ces paramètres, voir l'aide de SmartDeviceMonitor for Client.

#### Utilisation en tant qu'imprimante réseau

Cette rubrique traite de la procédure d'installation des pilotes pour chacun des serveurs d'impression. Reportez-vous à la procédure d'installation correspondant au serveur d'impression que vous utilisez.

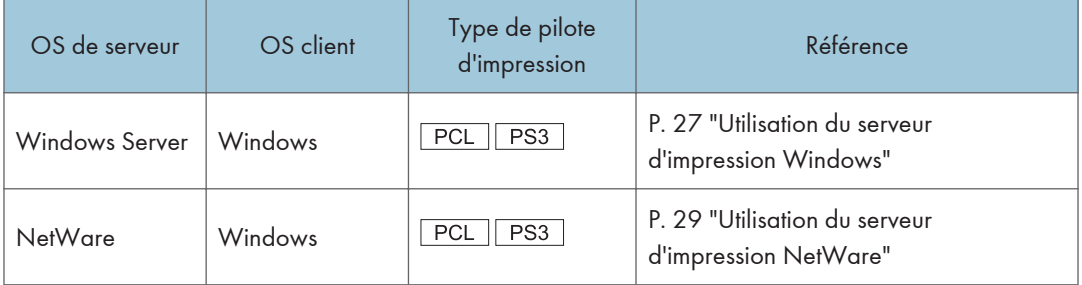

#### Utilisation du serveur d'impression Windows

#### $PCL$   $PS3$

- 1. Fermez toutes les applications (excepté l'application vous permettant de consulter le présent manuel).
- 2. Insérez le CD-ROM fourni dans le lecteur CD-ROM de l'ordinateur.

Si la boîte de dialogue [Exécution automatique] apparaît, cliquez sur [Exécuter SETUP.EXE].

27

Si vous utilisez un ordinateur exécutant Windows 8 ou Windows Server 2012, cliquez sur les noms du lecteur et du CD-ROM lorsqu'ils apparaissent en haut à droite de l'écran, puis cliquez sur [Exécuter SETUP.EXE].

3. Sélectionnez une langue pour l'interface, puis cliquez sur [OK].

Pour de plus amples informations sur les langues prises en charge par les pilotes d'impression, voir [P. 6 "Langues prises en charge"](#page-7-0).

- 4. Cliquez sur [Pilote d'impression PCL] ou [Pilote d'impression PostScript 3].
- 5. Le contrat de licence du logiciel s'affiche dans la boîte de dialogue [Contrat de licence]. Après avoir lu le contrat, cliquez sur [J'accepte les termes du contrat. ], puis sur [Suivant>].
- 6. Sélectionnez le pilote d'impression que vous souhaitez utiliser, puis cliquez sur [Suivant>].
- 7. Cliquez sur [Spécifier un nouveau port], puis sur [Suivant >].
- 8. Sélectionnez [Imprimante réseau], puis cliquez sur [Suivant >].
- 9. Cliquez deux fois sur le nom de l'ordinateur à utiliser en tant que serveur d'impression dans la fenêtre [Rechercher une imprimante].
- 10. Sélectionnez l'appareil que vous voulez utiliser, puis cliquez sur [OK].
- 11. Cochez la case [Nom de l'imprimante :] correspondant au modèle d'appareil que vous souhaitez utiliser.
- 12. Définissez le code utilisateur, l'imprimante par défaut et l'imprimante partagé si nécessaire.
- 13. Cliquez sur [Continuer].

L'installation démarre.

14. Cliquez sur [Terminer].

#### Remarque

- La boîte de dialogue [Exécution automatique] n'apparaît que quelques secondes sous Windows 8 et Windows Server 2012. Si la boîte de dialogue [Exécution automatique] disparaît, suivez la procédure ci-après pour relancer le CD-ROM :
	- 1. Sur la Charm bar, cliquez sur [Rechercher], puis sur [Ordinateur].
	- 2. Double-cliquez sur le lecteur CD-ROM dans lequel est défini le CD-ROM fourni, puis cliquez sur Setup.exe.
- Si vous réalisez des impressions avec un serveur d'impression connecté à l'appareil par le port SmartDeviceMonitor for Client, l'ordinateur client ne peut utiliser l'impression alternative et l'impression parallèle.
- Si vous réalisez des impressions au moyen d'un serveur d'impression, il est impossible d'utiliser les fonctions de notification de SmartDeviceMonitor for Client avec l'ordinateur client.

#### <span id="page-30-0"></span>Utilisation du serveur d'impression NetWare

#### $PCL$   $PS3$

- 1. Fermez toutes les applications (excepté l'application vous permettant de consulter le présent manuel).
- 2. Insérez le CD-ROM fourni dans le lecteur CD-ROM de l'ordinateur.

Si la boîte de dialogue [Exécution automatique] apparaît, cliquez sur [Exécuter SETUP.EXE].

3. Sélectionnez une langue pour l'interface, puis cliquez sur [OK].

Pour de plus amples informations sur les langues prises en charge par les pilotes d'impression, voir [P. 6 "Langues prises en charge"](#page-7-0).

- 4. Cliquez sur [Pilote d'impression PCL] ou [Pilote d'impression PostScript 3].
- 5. Le contrat de licence du logiciel s'affiche dans la boîte de dialogue [Contrat de licence]. Après avoir lu le contrat, cliquez sur [J'accepte les termes du contrat. ], puis sur [Suivant>].
- 6. Sélectionnez le pilote d'impression que vous souhaitez utiliser, puis cliquez sur [Suivant>].
- 7. Cliquez sur [Spécifier un nouveau port], puis sur [Suivant >].
- 8. Sélectionnez [Imprimante réseau], puis cliquez sur [Suivant >].
- 9. Double-cliquez sur le nom du serveur de fichiers NetWare dans l'arborescence du réseau. La file d'attente créée s'affiche.
- 10. Sélectionnez la file d'attente d'impression, puis cliquez sur [OK].
- 11. Vérifiez que le port de l'imprimante sélectionnée est affiché dans le champ [Port :].
- 12. Cliquez sur [Continuer].

L'installation démarre.

- 13. Cliquez sur [Terminer] dans la boîte de dialogue [Sélection du programme].
- 14. Une fois l'installation terminée, sélectionnez une des options pour redémarrer l'ordinateur (maintenant ou ultérieurement), puis cliquez sur [Terminer].

Redémarrez l'ordinateur pour terminer l'installation.

- 15. Après avoir redémarré l'ordinateur, dans le menu [Démarrer], sélectionnez [Périphériques et imprimantes].
- 16. Cliquez à l'aide du bouton droit sur l'icône de l'appareil, puis cliquez sur [Propriétés].
- 17. Cliquez sur l'onglet [Paramètres NetWare].
- 18. Désactivez les cases [Form Feed] (Saut de page) et [Enable Banner] (Activer la bannière). Ne cochez pas ces cases : elles sont automatiquement sélectionnées par le pilote d'impression. Si vous le faites, il se peut que l'imprimante fonctionne de façon incorrecte.
- 19. Cliquez sur [OK].

#### **A** Remarque

• Le protocole est défini comme inactif par défaut. Activez le protocole sur le panneau de commande ou Web Image Monitor.

#### Remarques concernant l'utilisation de NetWare

#### Alimentation papier

N'utilisez pas NetWare pour configurer les sauts de page. Le saut de page est contrôlé par le pilote d'impression sous Windows. Si les sauts de page NetWare sont configurés, l'imprimante ne fonctionnera peut-être pas correctement.

Suivez la procédure ci-après pour désactiver l'alimentation papier conformément au système d'exploitation utilisé :

• Décochez la case [Éjecter page] de l'onglet [Paramètres NetWare] de la boîte de dialogue des propriétés de l'imprimante.

#### Page de garde

N'utilisez pas NetWare pour configurer la page bannière.

Suivez la procédure ci-après pour désactiver la page bannière conformément au système d'exploitation utilisé :

• Décochez la case [Activer page d'en-tête] de l'onglet [Paramètres NetWare] de la boîte de dialogue des propriétés de l'imprimante.

#### En utilisant le pilote d'impression PostScript 3

Procédez comme suit pour configurer le pilote d'impression PostScript 3

- 1. Sélectionnez [Imprimantes et télécopieurs] dans le menu [Démarrer].
- 2. Cliquez à l'aide du bouton droit sur l'icône de l'imprimante, puis cliquez sur [Propriétés].
- 3. Cliquez sur l'onglet [Paramètres périphérique].
- 4. Sélectionnez [Non] dans [Envoyer CTRL-D avant chaque tâche :] et [Envoyer CTRL-D après chaque tâche :] puis cliquez sur [Appliquer].
- 5. Cliquez sur [OK].

#### Impression après recomposition de l'imprimante

Le rétablissement de la connexion entre l'imprimante et le serveur d'impression prend 30 à 40 secondes après la réinitialisation de l'imprimante. Pendant cette période, les travaux sont acceptés (en fonction de la configuration NetWare), mais pas imprimés.

Pour effectuer une impression après la réinitialisation de l'imprimante en imprimante distante, vérifiez sur le serveur d'impression que l'imprimante distante est déconnectée, ou attendez deux minutes avant d'essayer d'imprimer.

# <span id="page-32-0"></span>Installation du pilote d'impression pour une connexion locale

Cette section traite de la procédure d'installation des pilotes d'impression pour les connexions USB ou Bluetooth.

#### **Almportant**

• L'autorisation Gérer les imprimantes est requise pour installer le pilote. Ouvrez une session en tant que membre du groupe des Administrateurs.

#### **J.** Remarque

- Si la boîte de dialogue [Contrôle de compte d'utilisateur] apparaît, cliquez sur [Oui] ou [Continuer].
- Si la boîte de dialogue [Sécurité de Windows] apparaît au cours de la procédure d'installation des pilotes, cliquez sur [Installer ce pilote quand même].
- Un message apparaît si une version plus récente du pilote d'impression a déjà été installée. Le cas échéant, il vous est impossible d'installer le pilote par l'Auto Run (exécution automatique). Si toutefois vous désirez installer ce pilote, faites-le via [Ajout d'imprimante]. Voir [P. 51 "Messages](#page-52-0) [affichés au cours de l'installation du pilote d'impression"](#page-52-0).

### Connexion USB

Cette section traite de l'installation des pilotes d'impression pour une connexion USB.

Avant l'installation, vérifiez que seul le système d'exploitation est en cours d'exécution sur l'ordinateur et qu'aucun travail d'impression n'est en cours.

Si le pilote d'impression a déjà été installé et que la fonction plug and play est activée, l'icône de l'imprimante connectée au port « USB » est ajoutée à la fenêtre [Imprimantes], [Imprimantes et télécopieurs] ou [Périphériques et Imprimantes].

Si le pilote d'impression n'est pas installé, suivez les instructions « plug-and-play » de l'imprimante pour l'installer à l'aide du CD-ROM qui vous est fourni.

#### **J** Remarque

• Pour désactiver la fonction d'exécution automatique, appuyez sur la touche Maj lorsque vous insérez le CD-ROM dans le lecteur, et maintenez-la enfoncée jusqu'à ce que l'ordinateur ait terminé de lire le CD-ROM.

#### Windows XP, Windows Server 2003/2003 R2

- 1. Fermez toutes les applications (excepté l'application vous permettant de consulter le présent manuel).
- 2. Vérifiez que l'imprimante n'est pas sous tension.
- 3. Connectez l'appareil à un ordinateur à l'aide d'un câble USB. Connectez le câble USB correctement.
- 4. Mettez l'imprimante sous tension.

L'Assistant Ajout de nouveau matériel détecté démarre et le support d'impression USB est installé automatiquement.

- 5. Sélectionnez [Non, pas pour cette fois], puis cliquez sur [Suivant].
- 6. Cliquez sur [Installer à partir d'une liste ou d'un emplacement spécifié (utilisateurs expérimentés)] et ensuite sur [Suivant].
- 7. Insérez le CD-ROM fourni dans le lecteur CD-ROM de l'ordinateur.

Si Auto Run démarre, cliquez sur [Cancel] puis sur [Quitter].

- 8. Cochez la case [Rechercher dans les médias amovibles (disquette, CD-ROM...)] sous [Rechercher le meilleur pilote dans ces emplacements], puis cliquez sur [Suivant].
- 9. Sélectionnez le nom de l'appareil dont vous voulez installer le pilote.

Recherchez l'emplacement des fichiers source du pilote d'impression.

Si la lettre attribuée au lecteur CD-ROM est D, les fichiers source du pilote d'impression se trouvent aux emplacements suivants :

• PCL 5c

Pilote 32 bits D:\X86\DRIVERS\PCL5C\XP\_VISTA\(Langue)\DISK1

Pilote 64 bits D:\X64\DRIVERS\PCL5C\X64\(Langue)\DISK1

• PCL 6

Pilote 32 bits D:\X86\DRIVERS\PCL6\XP\_VISTA\MUI\DISK1

Pilote 64 bits D:\X64\DRIVERS\PCL6\X64\MUI\DISK1

• PostScript 3

Pilote 32 bits D:\X86\DRIVERS\PS\XP\_VISTA\MUI\DISK1

Pilote 64 bits D:\X64\DRIVERS\PS\X64\MUI\DISK1

Pour de plus amples informations sur les langues prises en charge par les pilotes d'impression, voir [P. 6 "Langues prises en charge"](#page-7-0).

10. Cliquez sur [Suivant].

L'installation démarre.

#### 11. Cliquez sur [Terminer].

Si le pilote d'impression a déjà été installé et que la fonction plug and play est activée, l'icône de l'imprimante connectée au port « USB001 » est ajoutée à la fenêtre [Imprimantes], [Imprimantes et télécopieurs] ou [Périphériques et Imprimantes].

Le chiffre situé après « USB » varie selon le nombre d'imprimantes connectées.

#### Windows Vista, Windows Server 2008

- 1. Fermez toutes les applications (excepté l'application vous permettant de consulter le présent manuel).
- 2. Vérifiez que l'imprimante n'est pas sous tension.
- 3. Connectez l'imprimante à un ordinateur à l'aide d'un câble USB.

Connectez le câble USB correctement.

4. Mettez l'imprimante sous tension.

L'Assistant Ajout de nouveau matériel détecté démarre et le support d'impression USB est installé automatiquement.

- 5. Dans la fenêtre [Assistant Matériel détecté], cliquez sur [Rechercher et installer le pilote logiciel (recommandé)].
- 6. Insérez le CD-ROM fourni dans le lecteur CD-ROM de l'ordinateur.

Si la boîte de dialogue [Exécution automatique] apparaît, cliquez sur [Fermer].

7. Sélectionnez le nom de l'appareil dont vous voulez installer le pilote.

Recherchez l'emplacement des fichiers source du pilote d'impression.

Si la lettre attribuée au lecteur CD-ROM est D, les fichiers source du pilote d'impression se trouvent aux emplacements suivants :

• PCL 5c

Pilote 32 bits D:\X86\DRIVERS\PCL5C\XP\_VISTA\(Langue)\DISK1

Pilote 64 bits D:\X64\DRIVERS\PCL5C\X64\(Langue)\DISK1

• PCL 6

Pilote 32 bits D:\X86\DRIVERS\PCL6\XP\_VISTA\MUI\DISK1 Pilote 64 bits D:\X64\DRIVERS\PCL6\X64\MUI\DISK1

• PostScript 3

Pilote 32 bits D:\X86\DRIVERS\PS\XP\_VISTA\MUI\DISK1

Pilote 64 bits D:\X64\DRIVERS\PS\X64\MUI\DISK1

Pour de plus amples informations sur les langues prises en charge par les pilotes d'impression, voir [P. 6 "Langues prises en charge"](#page-7-0).

8. Cliquez sur [Suivant].

L'installation démarre.

9. Cliquez sur [Fermer].

Si le pilote d'impression a déjà été installé et que la fonction plug and play est activée, l'icône de l'imprimante connectée au port « USB001 » est ajoutée à la fenêtre [Imprimantes], [Imprimantes et télécopieurs] ou [Périphériques et Imprimantes].

Le chiffre situé après « USB » varie selon le nombre d'imprimantes connectées.

#### Windows 7/8, Windows Server 2008 R2/2012

- 1. Fermez toutes les applications (excepté l'application vous permettant de consulter le présent manuel).
- 2. Vérifiez que l'imprimante n'est pas sous tension.
- 3. Connectez l'imprimante à un ordinateur à l'aide d'un câble USB.

Connectez le câble USB correctement.

4. Mettez l'imprimante sous tension.

L'Assistant Ajout de nouveau matériel détecté démarre et le support d'impression USB est installé automatiquement.

5. Cliquez sur [Périphériques et imprimantes] dans le menu [Démarrer].

Si vous utilisez un ordinateur exécutant Windows 8 ou Windows Server 2012, cliquez sur [Rechercher] situé sur la Charm Bar, puis cliquez sur [Panneau de commande]. Lorsque la fenêtre [Panneau de commande] apparaît, cliquez sur [Affichage périphériques et imprimantes].

- 6. Cliquez deux fois sur l'icône de l'imprimante que vous souhaitez utiliser dans la catégorie [Non spécifié].
- 7. Cliquez sur l'onglet [Matériel].
- 8. Cliquez sur [Propriétés].
- 9. Cliquez sur l'onglet [Général].
- 10. Cliquez sur [Modifier les paramètres].
- 11. Cliquez sur l'onglet [Pilote].
- 12. Cliquez sur [Mettre à jour le pilote...].
- 13. Cliquez sur [Rechercher un pilote sur mon ordinateur].
- 14. Insérez le CD-ROM fourni dans le lecteur CD-ROM de l'ordinateur.

Si la boîte de dialogue [Exécution automatique] apparaît, cliquez sur [Fermer].

15. Cliquez sur [Parcourir...], puis sélectionnez l'emplacement du pilote d'impression. Si la lettre attribuée au lecteur CD-ROM est D, les fichiers sources du pilote d'impression se trouvent à l'emplacement suivant :
<span id="page-36-0"></span>• PCL 5c

Pilote 32 bits D:\X86\DRIVERS\PCL5C\XP\_VISTA\(Langue)\DISK1 Pilote 64 bits D:\X64\DRIVERS\PCL5C\X64\(Langue)\DISK1

• PCL 6

Pilote 32 bits D:\X86\DRIVERS\PCL6\XP\_VISTA\MUI\DISK1

Pilote 64 bits D:\X64\DRIVERS\PCL6\X64\MUI\DISK1

• PostScript 3

Pilote 32 bits D:\X86\DRIVERS\PS\XP\_VISTA\MUI\DISK1

Pilote 64 bits D:\X64\DRIVERS\PS\X64\MUI\DISK1

Pour de plus amples informations sur les langues prises en charge par les pilotes d'impression, voir [P. 6 "Langues prises en charge"](#page-7-0).

16. Cliquez sur [Suivant].

L'installation démarre.

17. Cliquez sur [Fermer].

Si le pilote d'impression a déjà été installé et que la fonction plug and play est activée, l'icône de l'imprimante connectée au port « USB001 » est ajoutée à la fenêtre [Imprimantes], [Imprimantes et télécopieurs] ou [Périphériques et Imprimantes].

Le chiffre situé après « USB » varie selon le nombre d'imprimantes connectées.

#### Connexion Bluetooth

Important

• Il n'est pas possible d'utiliser l'unité Bluetooth et l'unité LAN sans fil simultanément.

#### Profils pris en charge et restrictions

#### Profils pris en charge

- SPP (Serial Port Profile)
- HCRP (Hardcopy Cable Replacement Profile)
- BIP (Basic Imaging Profile)

#### Restrictions relatives aux profils SPP, HCRP

- Il est possible, au maximum, de connecter simultanément deux adaptateurs Bluetooth ou deux ordinateurs équipés d'une interface Bluetooth : un par SPP, un autre par HCRP.
- Lorsque plusieurs ordinateurs équipés d'adaptateurs Bluetooth ou de dispositifs Bluetooth sont connectés simultanément, le premier qui établit la connexion est sélectionné. Pour sélectionner

<span id="page-37-0"></span>la connexion à d'autres périphériques, il est nécessaire d'annuler la première connexion établie.

- La connexion SPP ne prend pas en charge la communication bidirectionnelle.
- La connexion HCRP prend en charge la communication bidirectionnelle.

#### Restrictions relatives au profil BIP

- Il est nécessaire d'installer PosctScript 3 sur l'imprimante pour se connecter via BIP.
- Seul un adaptateur ou un ordinateur Bluetooth peuvent se connecter via BIP.
- Seules des images JPEG peuvent être imprimées à l'aide du BIP.
- Les codes utilisateur sont désactivés pour BIP.
- Vous ne pouvez pas imprimer si les fonctions d'impression sont limitées.
- Certaines imprimantes ne prennent pas en charge BIP.

#### Ajout d'une imprimante Bluetooth

Si votre ordinateur tourne sous la version SP1 ou une version antérieure de Windows XP, il faut installer des applications supplémentaires. Pour plus de détails à ce sujet, consultez l'Aide fournie avec votre périphérique Bluetooth.

#### **A** Important

• Pour connecter une imprimante Bluetooth, votre ordinateur doit être équipé d'un périphérique Bluetooth. Veillez à ce qu'un périphérique Bluetooth soit installé sur votre ordinateur.

#### Windows XP, Windows Server 2003/2003 R2

- 1. Fermez toutes les applications (excepté l'application vous permettant de consulter le présent manuel).
- 2. Dans le menu [Démarrer], cliquez sur [Imprimantes et télécopieurs].
- 3. Cliquez sur [Ajouter une imprimante].
- 4. Cliquez sur [Suivant].
- 5. Cliquez sur [Imprimante Bluetooth], puis sur [Suivant].

L'ordinateur se met à rechercher les imprimantes Bluetooth disponibles.

Si une nouvelle imprimante est découverte, la fenêtre [Assistant Découverte de nouveau matériel] s'ouvre. Pour ignorer un périphérique découvert et poursuivre la recherche, cliquez sur [Annuler]. L'ordinateur continue à rechercher d'autres imprimantes Bluetooth disponibles.

- 6. Cliquez sur [Non, ne pas établir de connexion à Internet pour l'instant], puis sur [Suivant].
- 7. Cliquez sur [Installer à partir d'une liste ou d'un emplacement spécifié (utilisateurs expérimentés)], puis sur [Suivant].
- 8. Insérez le CD-ROM fourni avec l'appareil dans le lecteur de CD-ROM de l'ordinateur, cochez la case [Rechercher dans les médias amovibles (disquette, CD-ROM...)] et cliquez sur [Suivant].
- 9. Si la fenêtre [Installation de matériel] apparaît, cliquez sur [Continuer].
- 10. Si l'installation réussit, cliquez sur [Terminer].
- 11. Sélectionnez [Test d'impression] et cliquez sur [Suivant].
- 12. Cliquez sur [Terminer].

#### **U** Remarque

- Le fonctionnement de l'imprimante Bluetooth dépendra de votre périphérique Bluetooth et/ou du système Bluetooth installé sur votre ordinateur. Pour de plus amples détails, reportez-vous aux manuels fournis avec le périphérique Bluetooth ou l'ordinateur équipé d'un dispositif Bluetooth.
- Une fois la page de test imprimée, contrôlez-la. En cas de problème avec la page de test, cliquez sur [Dépannage] dans la fenêtre d'essai d'impression. Si la page de test ne présente aucun problème, cliquez sur [Fermer] pour fermer la fenêtre.

#### Windows Vista, Windows Server 2008

- 1. Fermez toutes les applications (excepté l'application vous permettant de consulter le présent manuel).
- 2. Dans le menu [Démarrer], cliquez sur [Panneau de configuration].
- 3. Dans la zone « Matériel et son », cliquez sur [Imprimantes].
- 4. Dans la partie supérieure de la fenêtre, cliquez sur [Ajouter une imprimante].
- 5. Dans la fenêtre [Ajout Imprimante], sélectionnez [Ajouter une imprimante réseau, sans fil ou Bluetooth], puis cliquez sur [Suivant].

L'ordinateur commence à chercher des périphériques Bluetooth disponibles.

6. Dans la liste des périphériques découverts, sélectionnez l'appareil que vous voulez utiliser et cliquez sur [Suivant].

Toutes les imprimantes connectées par réseau sans fil apparaissent dans la liste des imprimantes découvertes, pas seulement les imprimante Bluetooth.

Assurez-vous de sélectionner une imprimante Bluetooth.

- 7. Insérez le CD-ROM fourni avec cet appareil dans le lecteur CD-ROM de votre ordinateur et cliquez sur [Parcourir mon ordinateur pour trouver le pilote d'impression (Avancé)] dans l'écran [Nouveau matériel détecté].
- 8. Dans la fenêtre [Nouveau matériel détecté], sélectionnez le pilote d'impression que vous souhaitez utiliser, puis cliquez sur [Suivant].

L'installation démarre.

- 9. Si la fenêtre [Sécurité Windows] apparaît, cliquez sur [Installer ce pilote malgré tout].
- 10. Cliquez sur [Fermer].
- 11. Pour modifier le nom de l'imprimante, saisissez le nouveau nom dans la fenêtre [Paramètres nom imprimante].
- 12. Pour imprimer une page de test, cliquez sur [Imprimer une page de test] sur la page « Test d'impression ».

Sinon, cliquez sur [Terminer].

#### **A** Remarque

• Une fois la page de test imprimée, contrôlez-la. En cas de problème avec la page de test, cliquez sur [Dépannage] dans la fenêtre d'essai d'impression. Si la page de test ne présente aucun problème, cliquez sur [Fermer] pour fermer la fenêtre.

#### Windows 7, Windows Server 2008 R2

- 1. Fermez toutes les applications (excepté l'application vous permettant de consulter le présent manuel).
- 2. Dans le menu [Démarrer], cliquez sur [Périphériques et imprimantes].
- 3. Cliquez sur [Ajouter une imprimante].
- 4. Cliquez sur [Ajouter une imprimante réseau, sans fil ou Bluetooth].

L'ordinateur commence à chercher des périphériques Bluetooth disponibles.

- 5. Dans la liste des périphériques découverts, sélectionnez l'appareil que vous voulez utiliser et cliquez sur [Suivant].
- 6. Pour modifier le nom de l'imprimante, saisissez le nouveau nom dans [Nom de l'imprimante :], puis cliquez sur [Suivant].
- 7. Configurez l'imprimante par défaut, le cas échéant.
- 8. Pour imprimer une page de test, cliquez sur [Imprimer une page de test] sur la page « Test d'impression ».
- 9. Cliquez sur [Terminer].

#### **A** Remarque

• Une fois la page de test imprimée, contrôlez-la. En cas de problème avec la page de test, cliquez sur [Dépannage] dans la fenêtre d'essai d'impression. Si la page de test ne présente aucun problème, cliquez sur [Fermer] pour fermer la fenêtre.

#### Windows 8, Windows Server 2012

- 1. Fermez toutes les applications (excepté l'application vous permettant de consulter le présent manuel).
- 2. Cliquez sur [Rechercher] situé sur la Charm bar, puis cliquez sur [Panneau de commande].
- 3. Lorsque la fenêtre [Panneau de commande] apparaît, cliquez sur [Affichage périphériques et imprimantes].
- 4. Cliquez sur [Ajouter une imprimante].
- 5. Cliquez sur [L'imprimante que je veux n'est pas répertoriée].
- 6. Sélectionnez [Ajouter une imprimante Bluetooth, sans fil ou réseau détectable], puis cliquez sur [Suivant].

L'ordinateur commence à chercher des périphériques Bluetooth disponibles.

- 7. Dans la liste des périphériques découverts, sélectionnez l'appareil que vous voulez utiliser et cliquez sur [Suivant].
- 8. Pour modifier le nom de l'imprimante, saisissez le nouveau nom dans [Nom de l'imprimante :], puis cliquez sur [Suivant].
- 9. Configurez l'imprimante par défaut, le cas échéant.
- 10. Pour imprimer une page de test, cliquez sur [Imprimer une page de test] sur la page « Test d'impression ».
- 11. Cliquez sur [Terminer].

#### **A** Remarque

• Une fois la page de test imprimée, contrôlez-la. En cas de problème avec la page de test, cliquez sur [Dépannage] dans la fenêtre d'essai d'impression. Si la page de test ne présente aucun problème, cliquez sur [Fermer] pour fermer la fenêtre.

### <span id="page-41-0"></span>Configuration des paramètres d'option de l'imprimante

Avec la communication bidirectionnelle, votre ordinateur reçoit automatiquement de l'imprimante des informations sur les paramètres de format papier et d'alimentation papier. Elle vous permet également de vérifier l'état de l'appareil.

Lorsque la communication bidirectionnelle est désactivée, vous devez définir manuellement sur votre ordinateur les paramètres d'option, de format papier et d'alimentation papier.

#### Important

• La permission Gérer les imprimantes est requise pour activer la communication bidirectionnelle ou pour définir les paramètres d'option. Ouvrez une session en tant que membre du groupe des Administrateurs.

### Conditions pour les communications bidirectionnelles

Pour une prise en charge de la transmission bidirectionnelle, les conditions suivantes doivent être respectées :

#### En cas de connexion au réseau

- Le port TCP/IP standard doit être utilisé.
- Outre les conditions ci-dessus, une des conditions suivantes doit également être remplie :
	- Le protocole TCP/IP ou le protocole IPP est utilisé. Lorsque vous utilisez le protocole IPP, le nom du port IPP doit inclure l'adresse IP.

#### En connexion USB

- L'appareil doit être connecté au port USB de l'ordinateur via le câble d'interface USB.
- L'ordinateur doit prendre en charge la transmission bidirectionnelle.
- La case [Activer la gestion du mode bidirectionnel] doit être cochée, et la case [Activer le pool d'imprimante] ne doit pas être cochée sur l'onglet [Ports] du pilote d'impression.

#### **J. Remarque**

- Les pilotes d'impression PCL 6 et PostScript 3 prennent en charge la communication bidirectionnelle et les mises à jour automatiques de l'état de l'imprimante.
- Pour obtenir automatiquement les informations sur l'imprimante automatiquement à l'aide de la fonction de communication bidirectionnelle du pilote d'impression PCL 6 ou PostScript 3, vous devez cocher la case [Mettre à jour automatiquement les informations sur l'imprimante] dans l'onglet [Accessoires] de la fenêtre des propriétés du pilote d'impression.
- Le pilote d'impression PCL 5c prend en charge la communication bidirectionnelle. Vous pouvez mettre à jour l'état de l'imprimante manuellement.

#### Si la communication bidirectionnelle est désactivée.

Cette section décrit comment définir manuellement sur votre ordinateur les paramètres d'option, de format papier et d'alimentation papier.

#### 1. Ouvrez la fenêtre de l'imprimante.

• Windows XP, Windows Server 2003 :

Sélectionnez [Imprimantes et télécopieurs] dans le menu [Démarrer].

• Windows Vista, Windows Server 2008 :

Sélectionnez [Panneau de configuration] dans le menu [Démarrer] et cliquez ensuite sur [Imprimantes] dans la catégorie [Matériel et audio].

• Windows 7, Windows Server 2008 R2 :

Cliquez sur [Périphériques et imprimantes] dans le menu [Démarrer].

• Windows 8, Windows Server 2012 :

Cliquez sur [Rechercher] situé sur la Charm bar, puis cliquez sur [Panneau de commande]. Lorsque la fenêtre [Panneau de commande] apparaît, cliquez sur [Affichage périphériques et imprimantes].

#### 2. Ouvrez la boîte de dialogue des propriétés de l'imprimante.

• Windows XP/Vista, Windows Server 2003/2008 :

Cliquez à l'aide du bouton droit sur l'icône de l'appareil, puis cliquez sur [Propriétés].

• Windows 7/8, Windows Server 2008 R2/2012 :

Cliquez à l'aide du bouton droit sur l'icône de l'appareil, puis cliquez sur [Propriétés de l'imprimante].

3. Cliquez sur l'onglet [Accessoires].

Si les options de l'onglet [Accessoires] sont désactivées, la connexion bidirectionnelle est activée. Le cas échéant, aucune modification n'est nécessaire pour définir les options.

- 4. Sélectionnez les options installées dans la zone [Options] puis définissez les paramètres requis.
- 5. Cliquez sur [Modif.para.mag.alimentat°...].
- 6. Dans [Magasin :] sélectionnez les magasins à utiliser, puis dans [Format papier :] sélectionnez le format du papier que vous souhaitez charger dans chaque magasin.

Cliquez sur [Modifier Magasin/Format papier] pour appliquer le paramètre à chacun des magasins.

- 7. Cliquez sur [OK].
- 8. Cliquez sur [Appliquer].
- 9. Cliquez sur [OK] pour fermer la fenêtre des propriétés de l'imprimante.

### Remarque

• Pour plus d'informations sur le paramétrage des options de l'appareil sous Mac OS X, voir [P. 40 "](#page-41-0) [Configuration des paramètres d'option de l'imprimante".](#page-41-0)

# <span id="page-44-0"></span>3. Installation du pilote du scanner

Ce chapitre traite de l'installation du TWAIN Driver sur un ordinateur client. Les procédures d'installation sous Windows 7 sont utilisées par défaut à titre d'exemple sauf exception clairement mentionnée.

## Installation du TWAIN Driver

Pour utiliser le scanner TWAIN en réseau, vous devez installer TWAIN Driver sur un ordinateur client.

#### **A** Important

- Pour utiliser cet appareil en tant que scanner TWAIN réseau, une application prenant en charge TWAIN doit être installée sur l'ordinateur client.
- 1. Fermez toutes les applications (excepté l'application vous permettant de consulter le présent manuel).
- 2. Insérez le CD-ROM fourni dans le lecteur CD-ROM de l'ordinateur.

Si la boîte de dialogue [Exécution automatique] apparaît, cliquez sur [Exécuter SETUP.EXE].

Si vous utilisez un ordinateur exécutant Windows 8 ou Windows Server 2012, cliquez sur les noms du lecteur et du CD-ROM lorsqu'ils apparaissent en haut à droite de l'écran, puis cliquez sur [Exécuter SETUP.EXE].

3. Sélectionnez une langue pour l'interface, puis cliquez sur [OK].

Pour plus d'informations sur les langues prises en charge par le pilote TWAIN, voir [P. 7 "Pilote](#page-8-0) [TWAIN"](#page-8-0).

4. Cliquez sur [Pilote TWAIN].

#### 5. Le programme d'installation de TWAIN Driver démarre. Suivez les instructions.

#### Remarque

- La boîte de dialogue [Exécution automatique] n'apparaît que quelques secondes sous Windows 8 et Windows Server 2012. Si la boîte de dialogue [Exécution automatique] disparaît, suivez la procédure ci-après pour relancer le CD-ROM :
	- 1. Sur la Charm bar, cliquez sur [Rechercher], puis sur [Ordinateur].
	- 2. Double-cliquez sur le lecteur CD-ROM dans lequel est défini le CD-ROM fourni, puis cliquez sur Setup.exe.
- Avant de démarrer l'installation, vérifiez la configuration requise pour TWAIN Driver. Pour plus d'informations sur la configuration requise, voir [P. 5 "Utilitaires et pilotes d'impression fournis sur le](#page-6-0) [CD-ROM"](#page-6-0).
- Une fois l'installation terminée, un message peut éventuellement vous inviter à redémarrer l'ordinateur client. Dans ce cas, redémarrez l'ordinateur client.
- Une fois l'installation terminée, un dossier avec le nom de la machine utilisée est ajouté dans [Programmes], [Tous les programmes] ou [Applications] du menu [Démarrer]. Vous pouvez obtenir de l'aide ici.
- Des remarques sur l'utilisation du scanner TWAIN en réseau sont disponibles dans le fichier Readme.txt. Veillez à les lire avant toute utilisation.

# <span id="page-46-0"></span>4. Installation du pilote de télécopie

Ce chapitre traite de l'installation et de la configuration du pilote LAN-Fax sur un ordinateur client. Les procédures d'installation sous Windows 7 sont utilisées par défaut à titre d'exemple sauf exception clairement mentionnée.

### Installation du Lecteur LAN-Fax

Carnet d'adresses et Editeur de pages de couverture LAN-Fax sont installés avec le Lecteur LAN-Fax. Carnet d'adresses vous permet de modifier les destinataires des transmissions LAN-Fax. Éditeur de pages de couverture LAN-Fax vous permet de modifier les pages de couverture LAN-Fax.

Important

- L'autorisation Gérer les imprimantes est requise pour installer les pilotes. Ouvrez une session en tant que membre du groupe des Administrateurs.
- Vous ne pouvez pas utiliser le port TCP/IP standard dans un environnement IPv6. Utilisez le port SmartDeviceMonitor for Client.

### Spécification du même port que le pilote d'impression

Si un nom de port identique à un nom de port déjà utilisé par le pilote existant est spécifié, il est possible que l'installation du Lecteur LAN-Fax échoue. Si le pilote d'impression est déjà installé, assurez-vous que les numéros de port du Lecteur LAN-Fax et du pilote d'impression correspondent.

- 1. Fermez toutes les applications (excepté l'application vous permettant de consulter le présent manuel).
- 2. Insérez le CD-ROM fourni dans le lecteur CD-ROM de l'ordinateur.

Si la boîte de dialogue [Exécution automatique] apparaît, cliquez sur [Exécuter SETUP.EXE].

Si vous utilisez un ordinateur exécutant Windows 8 ou Windows Server 2012, cliquez sur les noms du lecteur et du CD-ROM lorsqu'ils apparaissent en haut à droite de l'écran, puis cliquez sur [Exécuter SETUP.EXE].

3. Sélectionnez une langue pour l'interface, puis cliquez sur [OK].

Pour plus d'informations sur les langues prises en charge par le Lecteur LAN-Fax, voir [P. 8 "Lecteur](#page-9-0) [LAN-Fax"](#page-9-0).

- 4. Cliquez sur [Lecteur LAN-Fax].
- 5. Le contrat de licence du logiciel s'affiche dans la boîte de dialogue [Contrat de licence]. Après avoir lu le contrat, cliquez sur [J'accepte les termes du contrat. ], puis sur [Suivant>].
- 6. Cliquez sur [Suivant >].
- 7. Sélectionnez le même port que celui sélectionné dans le pilote d'impression dans [Sélectionner dans la liste de ports], puis sur [Suivant >].
- 8. Définissez le code utilisateur, l'imprimante par défaut et l'imprimante partagé si nécessaire.
- 9. Cliquez sur [Continuer].

L'installation démarre.

10. Cliquez sur [Terminer].

#### **J.** Remarque

- La boîte de dialogue [Exécution automatique] n'apparaît que quelques secondes sous Windows 8 et Windows Server 2012. Si la boîte de dialogue [Exécution automatique] disparaît, suivez la procédure ci-après pour relancer le CD-ROM :
	- 1. Sur la Charm bar, cliquez sur [Rechercher], puis sur [Ordinateur].
	- 2. Double-cliquez sur le lecteur CD-ROM dans lequel est défini le CD-ROM fourni, puis cliquez sur Setup.exe.

### Spécification du port lors de l'installation du Lecteur LAN-Fax

Pour spécifier un port différent du pilote d'impression lors de l'installation du Lecteur LAN-Fax, reportezvous à la procédure d'installation du pilote d'impression.

Si les endroits pour la procédure ou la description sont différents en fonction du pilote à installer, remplacez la procédure correspondante ou la description en conséquence, puis installez le pilote.

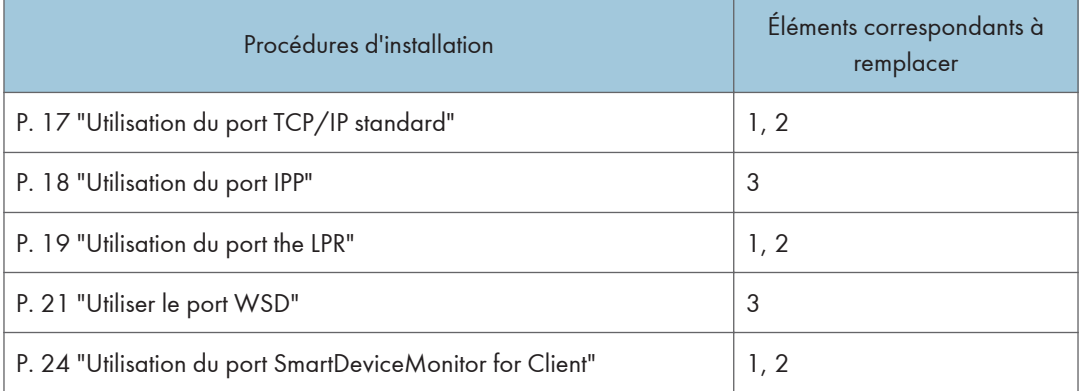

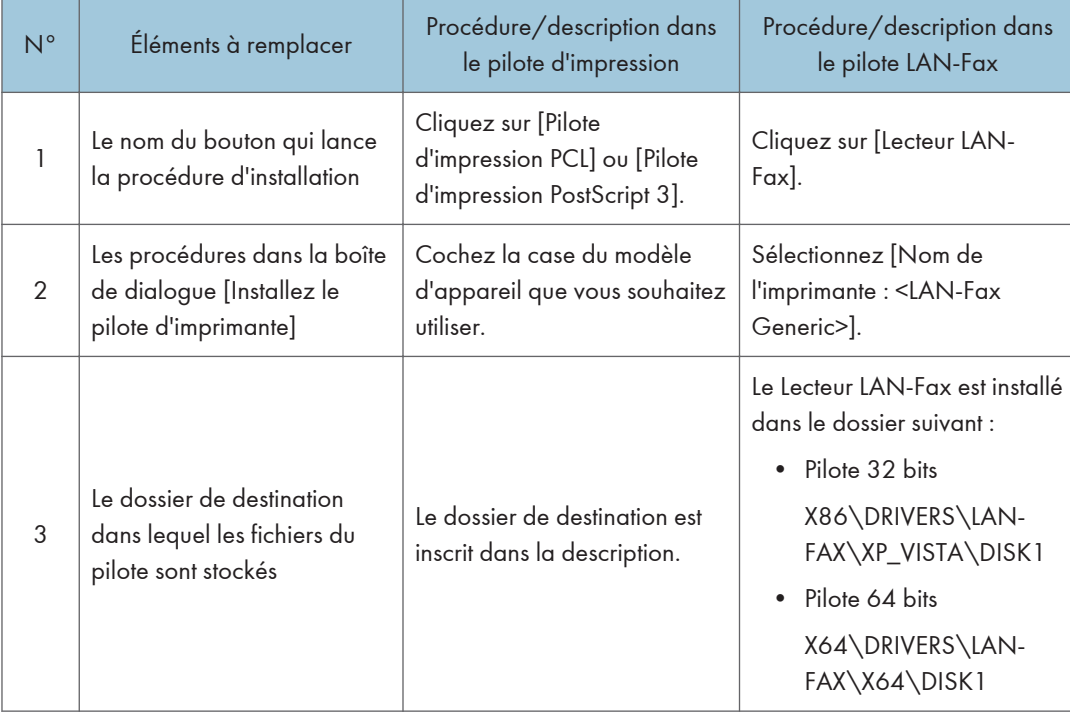

#### Liste des éléments à remplacer

## <span id="page-49-0"></span>Définition des propriétés du Lecteur LAN-Fax

#### **A** Remarque

- L'autorisation permettant d'administrer les imprimantes est requise pour définir les propriétés du pilote LAN-Fax. Ouvrez une session en tant que membre du groupe des Administrateurs.
- La méthode de sélection du Lecteur LAN-Fax varie en fonction du système d'exploitation. Pour plus d'informations, consultez le fichier d'aide de Windows.

#### Définition des propriétés d'impression

Cette section décrit comment définir des paramètres, tels que le format du document ou la résolution.

#### 1. Ouvrez la fenêtre de l'imprimante.

• Windows XP, Windows Server 2003/2003 R2 :

Sélectionnez [Imprimantes et télécopieurs] dans le menu [Démarrer].

• Windows Vista, Windows Server 2008 :

Sélectionnez [Panneau de configuration] dans le menu [Démarrer] et cliquez ensuite sur [Imprimantes] dans la catégorie [Matériel et audio].

• Windows 7, Windows Server 2008 R2 :

Cliquez sur [Périphériques et imprimantes] dans le menu [Démarrer].

• Windows 8, Windows Server 2012 :

Cliquez sur [Rechercher] situé sur la Charm bar, puis cliquez sur [Panneau de commande]. Lorsque la fenêtre [Panneau de commande] apparaît, cliquez sur [Affichage périphériques et imprimantes].

#### 2. Ouvrez la boîte de dialogue des propriétés de l'imprimante.

• Windows XP/Vista, Windows Server 2003/2003 R2/2008 :

Effectuez un clic droit sur l'icône [LAN-Fax Generic], puis cliquez sur [Propriétés].

• Windows 7/8, Windows Server 2008 R2/2012 :

Effectuez un clic droit sur l'icône [LAN-Fax Generic], puis cliquez sur [Options d'impression].

#### 3. Définissez les propriétés suivantes.

- Format du document :
- Orientation :
- Magasin :
- Résolution :
- Spouler les données au format EMF

<span id="page-50-0"></span>4. Cliquez sur [OK].

#### Paramétrage des options du fax

- 1. Ouvrez la fenêtre de l'imprimante.
	- Windows XP, Windows Server 2003/2003 R2 :

Sélectionnez [Imprimantes et télécopieurs] dans le menu [Démarrer].

• Windows Vista, Windows Server 2008 :

Sélectionnez [Panneau de configuration] dans le menu [Démarrer] et cliquez ensuite sur [Imprimantes] dans la catégorie [Matériel et audio].

• Windows 7, Windows Server 2008 R2 :

Cliquez sur [Périphériques et imprimantes] dans le menu [Démarrer].

• Windows 8, Windows Server 2012 :

Cliquez sur [Rechercher] situé sur la Charm bar, puis cliquez sur [Panneau de commande]. Lorsque la fenêtre [Panneau de commande] apparaît, cliquez sur [Affichage périphériques et imprimantes].

#### 2. Ouvrez la boîte de dialogue des propriétés de l'imprimante.

• Windows XP/Vista, Windows Server 2003/2003 R2/2008 :

Effectuez un clic droit sur l'icône [LAN-Fax Generic], puis cliquez sur [Propriétés].

• Windows 7/8, Windows Server 2008 R2/2012

Effectuez un clic droit sur l'icône [LAN-Fax Generic], puis cliquez sur [Propriétés de l'imprimante].

- 3. Cliquez sur l'onglet [Accessoires], puis configurez les options.
- 4. Cochez les cases correspondant aux unités en option installées.
- 5. Cliquez sur [Appliquer].

Les paramètres de configuration des options sont terminés.

6. Cliquez sur [OK].

#### Onglet [Accessoires]

L'onglet [Accessoires] contient les éléments suivants en plus des éléments de configuration des options.

#### **Divers**

• Activer e-mail

Cochez ceci lorsque vous utilisez Fax Internet avec la fonction LAN-Fax.

• Interdire la saisie manuelle de destinataire

Cochez cette case lorsque la saisie manuelle de destinataires est définie comme étant interdite pour l'appareil.

• Nb de saisie de destinataire fax

Indiquez le nombre de saisies de destinataires à fixer lors de la saisie directe. Vous pouvez saisir un nombre compris entre 1 et 15.

• Vérifier destinataires

Cochez cette case pour confirmer les destinataires avant l'envoi.

#### Fax IP

Pour utiliser IP-Fax, cochez la case [Activer IP-Fax], puis spécifiez le protocole sous [Protocole valide :].

#### **A** Remarque

- Si les options de cet appareil ne sont pas configurées comme dans les instructions, les fonctions LAN-Fax risquent de ne pas fonctionner.
- Si cette appareil est connecté à un réseau, la configuration de chaque option installée sur l'appareil sera réalisée automatiquement. Si les paramètres ne correspondent pas aux options installées, cliquez sur [Mise à jour immédiate].

# <span id="page-52-0"></span>5. Dépannage

Ce chapitre traite des problèmes de connexion USB et d'installation de pilote.

## Messages affichés au cours de l'installation du pilote d'impression

Cette section explique la marche à suivre si un message apparaît lors de l'installation du pilote d'impression.

Le message numéro 58 ou 34 indique que le pilote d'impression ne peut pas être installé à l'aide de la fonction d'exécution automatique. Installez le pilote d'impression à l'aide de l'Assistant Ajout d'imprimante.

Le message numéro 58 apparaît si une version plus récente du pilote d'impression est déjà installée.

- 1. Ouvrez la fenêtre de l'imprimante.
	- Windows XP, Windows Server 2003/2003 R2 :

Sélectionnez [Imprimantes et télécopieurs] dans le menu [Démarrer].

• Windows Vista, Windows Server 2008 :

Sélectionnez [Panneau de configuration] dans le menu [Démarrer] et cliquez ensuite sur [Imprimantes] dans la catégorie [Matériel et audio].

• Windows 7, Windows Server 2008 R2 :

Cliquez sur [Périphériques et imprimantes] dans le menu [Démarrer].

• Windows 8, Windows Server 2012 :

Cliquez sur [Rechercher] situé sur la Charm bar, puis cliquez sur [Panneau de commande]. Lorsque la fenêtre [Panneau de commande] apparaît, cliquez sur [Affichage périphériques et imprimantes].

2. Cliquez sur [Ajouter une imprimante].

#### 3. Suivez les instructions de l'Assistant Ajout d'imprimante.

Si la lettre attribuée au lecteur CD-ROM est D, les fichiers sources du pilote d'impression se trouvent à l'emplacement suivant :

• PCL 5c

Pilote 32 bits D:\X86\DRIVERS\PCL5C\XP\_VISTA\(Langue)\DISK1 Pilote 64 bits D:\X64\DRIVERS\PCL5C\X64\(Langue)\DISK1

• PCL 6

Pilote 32 bits D:\X86\DRIVERS\PCL6\XP\_VISTA\MUI\DISK1 Pilote 64 bits D:\X64\DRIVERS\PCL6\X64\MUI\DISK1

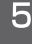

• PostScript 3

Pilote 32 bits D:\X86\DRIVERS\PS\XP\_VISTA\MUI\DISK1

Pilote 64 bits D:\X64\DRIVERS\PS\X64\MUI\DISK1

Pour de plus amples informations sur les langues prises en charge par les pilotes d'impression, voir [P. 6 "Langues prises en charge"](#page-7-0).

#### 4. Définissez un port.

#### **U** Remarque

• Les ports disponibles varient selon votre système d'exploitation ou le type d'interface. Pour de plus amples informations, voir [P. 11 "Confirmation de la méthode de connexion".](#page-12-0)

### <span id="page-54-0"></span>En cas d'échec de la connexion USB

Cette section explique la marche à suivre pour résoudre un problème lié à une connexion USB.

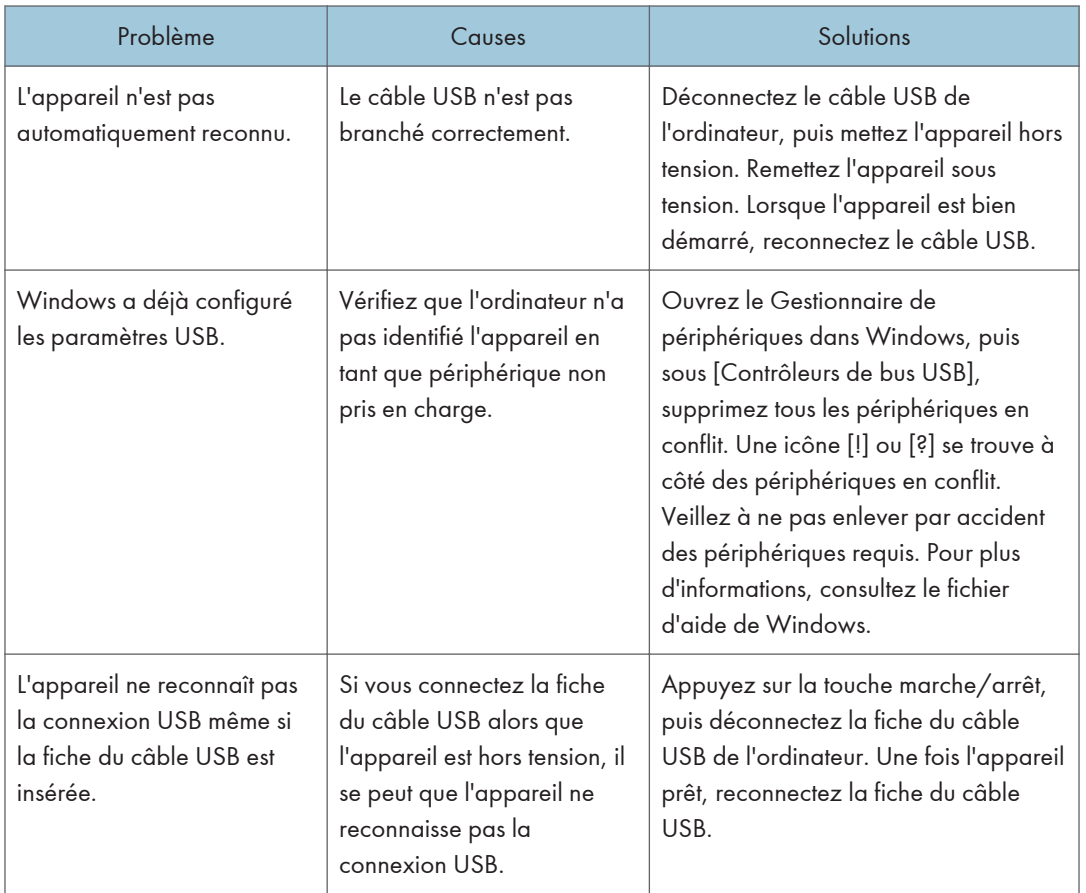

5. Dépannage

# <span id="page-56-0"></span>6. Installation du pilote d'impression sous Mac OS X

Ce chapitre explique la procédure d'installation et de configuration des pilotes d'impression pour utilisation sur le système d'exploitation Mac OS X.

## Installation des fichiers PPD

Installez les fichiers PPD afin de pouvoir imprimer en utilisant les fonctions spécifiques à l'imprimante sous Mac OS X.

Important

- Cette opération nécessite un nom et un mot de passe (phrase) administrateur. Pour plus d'informations, consultez votre administrateur réseau.
- Pour obtenir les informations les plus récentes concernant le système d'exploitation correspondant, reportez-vous au fichier « Readme.txt », situé dans le dossier racine du CD-ROM.
- 1. Fermez toutes les applications (excepté l'application vous permettant de consulter le présent manuel).
- 2. Insérez le CD-ROM fourni dans le lecteur CD-ROM de l'ordinateur.
- 3. Double-cliquez sur l'icône du lecteur de CD-ROM.
- 4. Double-cliquez sur le dossier [Mac OS X].
- 5. Double-cliquez sur le dossier [(nom de la marque)].
- 6. Double-cliquez sur le dossier [MacOSX PPD Installer].
- 7. Double-cliquez sur l'icône du fichier du package.
- 8. Suivez les instructions à l'écran.

#### Remarque

- Les fichiers PPD sont automatiquement installés dans l'emplacement suivant :
	- \Library\Printers\PPDs\Contents\Resources\

### <span id="page-57-0"></span>Enregistrement de l'imprimante

L'imprimante doit être enregistrée dans la liste des imprimantes pour pouvoir être utilisée.

Assurez-vous que l'ordinateur et l'appareil sont connectés et sous tension, et effectuez ensuite la procédure suivante.

Pour plus d'informations sur la connexion de l'appareil à l'ordinateur, reportez-vous au manuel Connexion de l'appareil / Paramètres système.

#### Remarque

- Lorsque vous imprimez via une connexion USB à partir d'un ordinateur Macintosh, le langage de l'imprimante n'est pas modifié automatiquement. Utilisez le panneau de commande de l'appareil pour faire passer le langage de l'imprimante sur [Auto] ou sur [PS] avant d'imprimer.
- Sous Mac OS X, la procédure d'utilisation diffère en fonction de la version du système d'exploitation. Consultez la procédure décrite dans le présent manuel et effectuez les paramétrages nécessaires en fonction du manuel de la version du système d'exploitation.

#### Connexion USB

#### Important

- Vérifiez au préalable que l'ordinateur et l'imprimante sont connectés à l'aide d'un câble USB et que les deux dispositifs sont mis sous tension.
- 1. Lancez les Préférences système.
- 2. Cliquez sur [Impression & Fax] ou [Impression & Numérisation].
- 3. Cliquez sur le bouton  $[+]$ .
- 4. Cliquez sur [Valeur par défaut].
- 5. Sélectionnez l'imprimante comportant l'indication « USB » dans la colonne [Type].
- 6. Sélectionnez l'imprimante que vous utilisez dans le menu déroulant [Imprimer avec :] ou la fenêtre contextuelle [Utiliser :].

Si l'imprimante que vous utilisez n'apparaît pas dans le menu [Imprimer avec :] ou [Utiliser :], sélectionnez son fabricant, [Sélectionner un pilote à utiliser...] ou [Sélectionner le logiciel de l'imprimante...] dans le menu déroulant puis sélectionnez le fichier PPD de l'imprimante. Pour plus d'informations sur l'emplacement des fichiers PPD, voir [P. 55 "Installation des fichiers PPD".](#page-56-0)

7. Cliquez sur [Ajouter].

Si les options doivent être paramétrées, cliquez sur [Configurer...] dans la boîte de dialogue qui apparaît et configurez ensuite les paramètres des options.

8. Quittez les préférences système.

#### <span id="page-58-0"></span>Connexion réseau

- 1. Lancez les Préférences système.
- 2. Cliquez sur [Impression & Fax] ou [Impression & Numérisation].
- 3. Cliquez sur le bouton  $[+]$ .
- 4. Cliquez sur [Valeur par défaut].
- 5. Sélectionnez l'imprimante comportant l'indication « Bonjour » dans la colonne [Type].

Si le nom de l'imprimante ne s'affiche pas, sélectionnez l'icône qui correspond à votre environnement réseau (TCP/IP, etc.).

6. Sélectionnez l'imprimante que vous utilisez dans le menu déroulant [Imprimer avec :] ou la fenêtre contextuelle [Utiliser :].

Si l'imprimante que vous utilisez n'apparaît pas dans le menu [Imprimer avec :] ou [Utiliser :], sélectionnez son fabricant, [Sélectionner un pilote à utiliser...] ou [Sélectionner le logiciel de l'imprimante...] dans le menu déroulant puis sélectionnez le fichier PPD de l'imprimante. Pour plus d'informations sur l'emplacement des fichiers PPD, voir [P. 55 "Installation des fichiers PPD".](#page-56-0)

7. Cliquez sur [Ajouter].

Si les options doivent être paramétrées, cliquez sur [Configurer...] dans la boîte de dialogue qui apparaît et configurez ensuite les paramètres des options.

8. Quittez les préférences système.

## <span id="page-59-0"></span>Paramétrage des options de l'imprimante sous Mac OS X

Cette section traite de la configuration du pilote d'impression.

- 1. Lancez les Préférences système.
- 2. Cliquez sur [Impression & Fax] ou [Impression & Numérisation].
- 3. Sélectionnez l'imprimante que vous utilisez, puis cliquez sur [Options & Fournitures...].
- 4. Cliquez sur [Pilote], puis définissez les paramètres en fonction des besoins.
- 5. Cliquez sur [OK].
- 6. Quittez les préférences système.

#### Remarque

• Si l'option que vous souhaitez sélectionner n'apparaît pas, il se peut que le fichier PPD ne soit pas configuré correctement. Pour mener la configuration à bien, vérifiez le nom du fichier PPD s'affichant dans la boîte de dialogue.

## <span id="page-60-0"></span>Mise à jour ou suppression du pilote

#### Important

- La mise à jour ou la suppression du pilote utilisé requiert l'autorisation de l'administrateur. Ouvrez une session en tant que membre du groupe des Administrateurs.
- Pour les mises à jour du pilote, sélectionnez un pilote qui est compatible avec le type d'imprimante et de pilote que vous utilisez. Une erreur peut se produire si vous sélectionnez un pilote qui n'est pas compatible avec le type d'imprimante et le type de pilote.

#### **A** Remarque

- Si la boîte de dialogue [Contrôle du compte utilisateur] apparaît, cliquez sur [Oui] ou [Continuer].
- Si la boîte de dialogue [Sécurité Windows] apparaît, cliquez sur [Installer ce pilote quand même].

#### Mise à jour du pilote

#### Pilote d'impression/Lecteur LAN-Fax

Vous pouvez télécharger la version la plus récente du pilote sur le site Web du fabricant. Téléchargez le pilote le plus récent, puis exécutez la procédure suivante.

- 1. Ouvrez la fenêtre de l'imprimante.
	- Windows XP, Windows Server 2003 :

Sélectionnez [Imprimantes et télécopieurs] dans le menu [Démarrer].

• Windows Vista, Windows Server 2008 :

Sélectionnez [Panneau de configuration] dans le menu [Démarrer] et cliquez ensuite sur [Imprimantes] dans la catégorie [Matériel et audio].

• Windows 7, Windows Server 2008 R2/2012 :

Cliquez sur [Périphériques et imprimantes] dans le menu [Démarrer].

• Windows 8, Windows Server 2012 :

Cliquez sur [Rechercher] situé sur la Charm bar, puis cliquez sur [Panneau de commande]. Lorsque la fenêtre [Panneau de commande] apparaît, cliquez sur [Affichage périphériques et imprimantes].

- 2. Ouvrez la boîte de dialogue des propriétés de l'imprimante.
	- Windows XP/Vista, Windows Server 2003/2008 :

Cliquez à l'aide du bouton droit sur l'icône de l'appareil, puis cliquez sur [Propriétés].

<span id="page-61-0"></span>• Windows 7/8, Windows Server 2008 R2/2012 :

Cliquez à l'aide du bouton droit sur l'icône de l'appareil, puis cliquez sur [Propriétés de l'imprimante].

- 3. Cliquez sur l'onglet [Avancé].
- 4. Cliquez sur [Nouveau pilote...], puis sur [Suivant].
- 5. Cliquez sur [Disque fourni...].
- 6. Cliquez sur [Parcourir...], puis sélectionnez l'emplacement du pilote.
- 7. Cliquez sur [OK].
- 8. Sélectionnez le modèle de l'appareil, puis cliquez sur [Suivant].
- 9. Cliquez sur [Terminer].

La mise à jour du pilote démarre.

- 10. Cliquez sur [OK] pour fermer la fenêtre des propriétés de l'imprimante.
- 11. Redémarrez votre ordinateur.

#### Fichiers PPD (Mac OS X), pilote TWAIN

Vous pouvez télécharger la version la plus récente des pilotes sur le site Web du fabricant.

Supprimez au préalable la version antérieure du pilote, puis installez le nouveau pilote. Pour plus d'informations sur les modalités de suppression du pilote, voir P. 60 "Suppression du pilote".

#### Suppression du pilote

#### Pilote d'impression/Lecteur LAN-Fax

#### Windows XP, Windows Server 2003/2003 R2

- 1. Dans le menu [Démarrer], cliquez sur [Imprimantes et télécopieurs].
- 2. Cliquez à l'aide du bouton droit sur l'icône de l'appareil que vous voulez supprimer, puis cliquez sur [Supprimer].
- 3. Cliquez sur [Propriétés du serveur] dans le menu [Fichier].
- 4. Cliquez sur l'onglet [Pilotes].
- 5. Sélectionnez le pilote que vous voulez supprimer, puis cliquez sur [Supprimer].
- 6. Cliquez sur [Oui].
- 7. Cliquez sur [Fermer] pour fermer la fenêtre des propriétés du serveur d'impression.

#### Windows Vista, Windows Server 2008

- 1. Sélectionnez [Panneau de configuration] dans le menu [Démarrer] et cliquez ensuite sur [Imprimantes] dans la catégorie [Matériel et audio].
- 2. Cliquez à l'aide du bouton droit sur l'icône de l'appareil que vous voulez supprimer, puis cliquez sur [Supprimer].
- 3. Dans le menu [Fichier], pointez sur [Exécuter en tant qu'administrateur], puis cliquez sur [Propriétés du serveur...].
- 4. Cliquez sur l'onglet [Pilotes].
- 5. Sélectionnez le pilote que vous voulez supprimer, puis cliquez sur [Supprimer...].
- 6. Sélectionnez [Supprimer le pilote et le package de pilotes], puis cliquez sur [OK].
- 7. Cliquez sur [Oui].
- 8. Cliquez sur [Supprimer].
- 9. Cliquez sur [OK].
- 10. Cliquez sur [Fermer] pour fermer la fenêtre des propriétés du serveur d'impression.

#### Windows 7/8, Windows Server 2008 R2/2012

1. Dans le menu [Démarrer], cliquez sur [Périphériques et imprimantes].

Si vous utilisez un ordinateur exécutant Windows 8 ou Windows Server 2012, cliquez sur [Rechercher] situé sur la Charm Bar, puis cliquez sur [Panneau de commande]. Lorsque la fenêtre [Panneau de commande] apparaît, cliquez sur [Affichage périphériques et imprimantes].

- 2. Cliquez à l'aide du bouton droit sur l'icône de l'appareil que vous voulez supprimer, puis cliquez sur [Supprimer le périphérique].
- 3. Cliquez sur [Oui].
- 4. Cliquez sur l'icône d'un appareil, puis sur [Propriétés du serveur d'impression].
- 5. Cliquez sur l'onglet [Pilotes].
- 6. Cliquez sur le bouton [Modifier les paramètres de pilote] si celui-ci est affiché.
- 7. Sélectionnez le pilote que vous voulez supprimer, puis cliquez sur [Supprimer...].
- 8. Sélectionnez [Supprimer le pilote et le package de pilotes], puis cliquez sur [OK].
- 9. Cliquez sur [Oui].
- 10. Cliquez sur [Supprimer].
- 11. Cliquez sur [OK].
- 12. Cliquez sur [Fermer] pour fermer la fenêtre des propriétés du serveur d'impression.

 $\overline{7}$ 

61

#### Fichiers PPD (Mac OS X)

- 1. Lancez les Préférences système.
- 2. Cliquez sur [Impression & Fax] ou [Impression & Numérisation].
- 3. Sélectionnez l'imprimante que vous souhaitez supprimer et cliquez sur le bouton  $[-]$ .
- 4. Cliquez sur [Supprimer une imprimante].

#### Pilote TWAIN

1. Démarrez le programme de désinstallation.

#### • Windows XP, Windows Server 2003/2003 R2 :

Cliquez sur [Panneau de configuration] dans le menu [Démarrer], puis cliquez sur [Ajout/ Suppression de programmes].

#### • Windows Vista/7, Windows Server 2008/2008 R2 :

Cliquez sur [Panneau de configuration] dans le menu [Démarrer], puis cliquez sur [Désinstaller un programme].

#### • Windows 8, Windows Server 2012 :

Cliquez sur [Rechercher] situé sur la Charm bar, puis cliquez sur [Panneau de commande]. Lorsque la fenêtre [Panneau de commande] apparaît, cliquez sur [Désinstaller un programme].

#### 2. Supprimez le pilote TWAIN.

#### • Windows XP, Windows Server 2003/2003 R2 :

- 1. Sélectionnez le pilote que vous souhaitez supprimer.
- 2. Cliquez sur [Modifier/Supprimer].

#### • Windows Vista/7/8, Windows Server 2008/2008 R2 /2012 :

- 1. Sélectionnez le pilote que vous souhaitez supprimer.
- 2. Cliquez sur [Désinstaller/Modifier] ou sur [Désinstaller].

#### 3. Quittez le programme de désinstallation.

7

### <span id="page-64-0"></span>Marques commerciales

Adobe et PostScript sont des marques déposées ou des marques commerciales d'Adobe Systems Incorporated aux États-Unis et/ou dans d'autres pays.

La marque Bluetooth® et les logos correspondants sont des marques déposées détenues par Bluetooth SIG, Inc. et toute utilisation de telles marques par Ricoh Company, Ltd. s'effectue sous licence.

Citrix, Citrix Presentation Server et Citrix XenApp sont des marques commerciales de Citrix Systems, Inc. et/ou de l'une ou plusieurs de ses filiales, et peuvent être déposées au U.S. Patent and Trademark Office (Bureau américain des brevets et des marques commerciales) et dans d'autres pays.

Macintosh, Mac OS et OS X sont des marques commerciales d'Apple Inc., déposées aux États-Unis et dans d'autres pays.

Microsoft, Windows, Windows Server et Windows Vista sont soit des marques déposées, soit des marques commerciales de Microsoft Corporation aux États-Unis et/ou dans d'autres pays.

Netware, IPX et IPX/SPX sont soit des marques déposées, soit des marques commerciales de Novell, Inc.

PCL® est une marque déposée de Hewlett-Packard Company.

Les appellations exactes des systèmes d'exploitation Windows sont les suivantes :

- Les noms de produits pour Windows XP sont les suivants : Microsoft® Windows® XP Édition Professionnelle Microsoft® Windows® XP Édition familiale
- Les noms de produits pour Windows Vista sont les suivants : Microsoft® Windows Vista<sup>TM</sup> Édition Intégrale Microsoft® Windows Vista® Professionnel Microsoft® Windows Vista® Édition Familiale Premium Microsoft® Windows Vista® Édition Familiale Basique Microsoft® Windows Vista® Entreprise
- Les noms de produits pour Windows 7 sont les suivants : Microsoft® Windows® 7 Édition Familiale Premium Microsoft® Windows® 7 Professionnel Microsoft® Windows® 7 Édition Intégrale Microsoft® Windows® 7 Entreprise
- Les noms de produits de Windows 8 sont les suivants : Microsoft® Windows® 8 Microsoft® Windows® 8 Pro Microsoft® Windows® 8 Entreprise
- Les noms de produits pour Windows Server 2003 sont les suivants : Microsoft® Windows Server® 2003 Standard Edition Microsoft® Windows Server® 2003 Enterprise Edition
- Les noms de produits pour Windows Server 2003 R2 sont les suivants : Microsoft® Windows Server® 2003 R2 Standard Edition Microsoft® Windows Server® 2003 R2 Enterprise Edition
- Les noms de produits pour Windows Server 2008 sont les suivants : Microsoft® Windows Server® 2008 Standard Microsoft® Windows Server® 2008 Enterprise
- Les noms de produits pour Windows Server 2008 R2 sont les suivants : Microsoft® Windows Server® 2008 R2 Standard Microsoft® Windows Server® 2008 R2 Enterprise
- Les noms de produits de Windows Server 2012 sont les suivants : Microsoft® Windows Server® 2012 Foundation Microsoft® Windows Server® 2012 Essentials Microsoft® Windows Server® 2012 Standard

D'autres noms de produits sont mentionnés ici dans un souci d'identification uniquement ; il peut s'agir des marques de leurs sociétés détentrices respectives. Nous renonçons à tout ou partie des droits relatifs à ces marques.

# **INDEX**

#### R

Ċ Confirmation de la méthode de connexion........ 11 

#### D

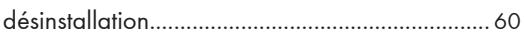

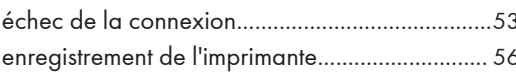

#### F

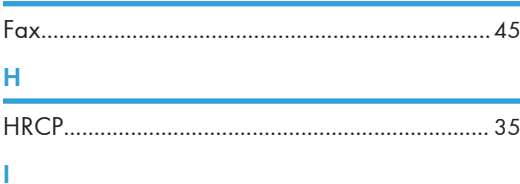

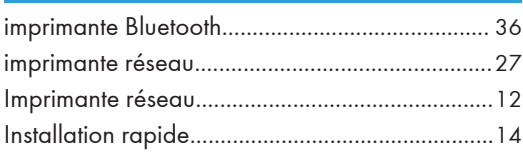

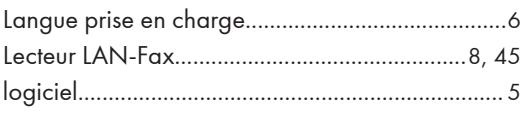

#### M

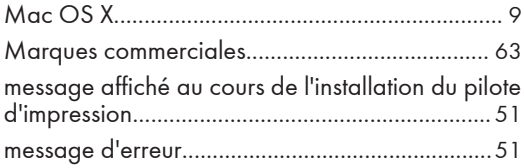

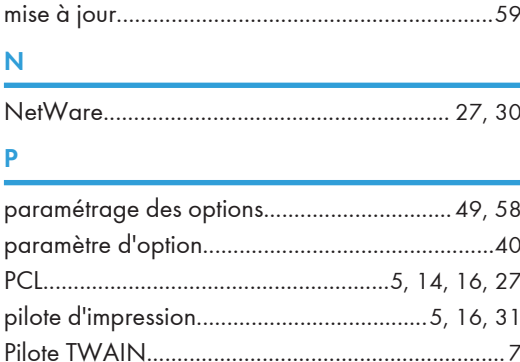

port SmartDeviceMonitor for Client.....................26 Port SmartDeviceMonitor for Client.................... 24

Profils pris en charge et restrictions...................... 35

propriétés d'impression, définition des................ 48

### Propriétés du lecteur LAN-Fax............................. 48 Š Serveur d'impression NetWare.................................29 T

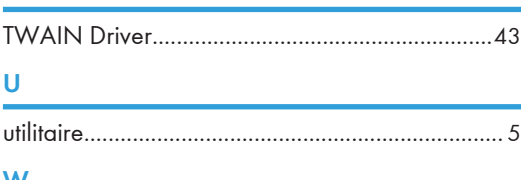

'n

ľ

N

F

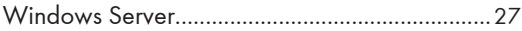

MEMO

MEMO

MEMO